# AOS-W 8.11.0.0 Release Notes

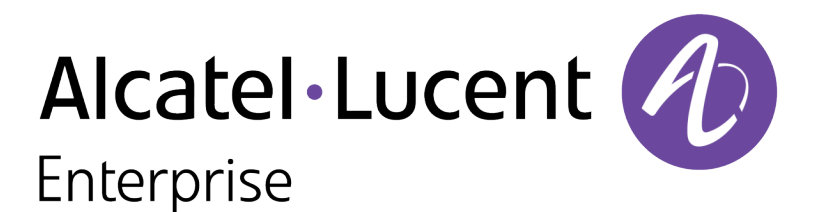

#### Copyright Information

The Alcatel-Lucent name and logo are trademarks of Nokia used under license by ALE. To view other trademarks used by affiliated companies of ALE Holding, visit: [www.al-enterprise.com/en/legal/trademarks-copyright](https://www.al-enterprise.com/en/legal/trademarks-copyright). All other trademarks are the property of their respective owners. The information presented is subject to change without notice. Neither ALE Holding nor any of its affiliates assumes any responsibility for inaccuracies contained herein.

© Copyright 2022 ALE International, ALE USA Inc. All rights reserved in all countries.

#### Open Source Code

This product includes code licensed under the GNU General Public License, the GNU Lesser General Public License, and/or certain other open source licenses.

<span id="page-2-0"></span>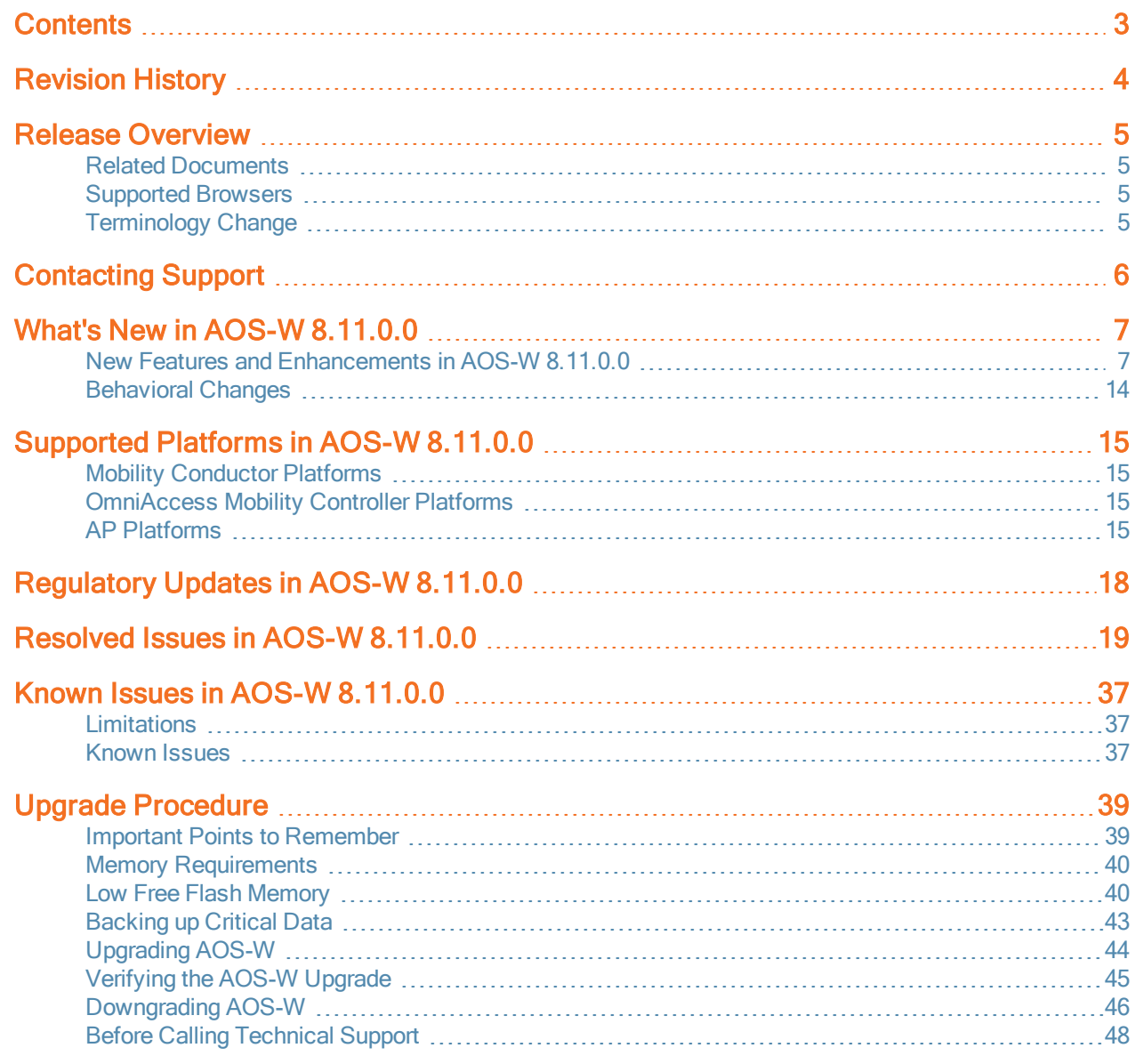

<span id="page-3-0"></span>The following table lists the revision numbers and the corresponding changes that were made in this release:

#### Table 1: Revision History

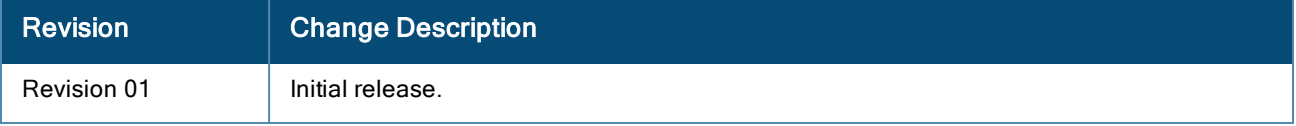

<span id="page-4-0"></span>This AOS-W release notes includes the following topics:

- New Features and Enhancements
- **n** Supported Platforms
- **Regulatory Updates**
- **Resolved Issues**
- Known Issues and Limitations
- **Degrade Procedure**

## <span id="page-4-1"></span>Related Documents

The following guides are part of the complete documentation for the Alcatel-Lucent user-centric network:

- n AOS-W Getting Started Guide
- n AOS-W User Guide
- n AOS-W CLI Reference Guide
- AOS-W API Guide
- Alcatel-Lucent Mobility Conductor Licensing Guide
- n Alcatel-Lucent Virtual Appliance Installation Guide
- n Alcatel-Lucent AP Software Quick Start Guide

### <span id="page-4-2"></span>Supported Browsers

The following browsers are officially supported for use with the AOS-W WebUI:

- Microsoft Internet Explorer 11 on Windows 7 and Windows 8
- Microsoft Edge (Microsoft Edge 38.14393.0.0 and Microsoft EdgeHTML 14.14393) on Windows 10
- <sup>n</sup> Mozilla Firefox 48 or later on Windows 7, Windows 8, Windows 10, and macOS
- Apple Safari 9.0 or later on macOS
- Google Chrome 67 on Windows 7, Windows 8, Windows 10, and macOS

### <span id="page-4-3"></span>Terminology Change

As part of advancing Alcatel-Lucent Enterprise's commitment to racial justice, we are taking a much-needed step in overhauling ALE engineering terminology to reflect our belief system of diversity and inclusion. Some legacy products and publications may continue to include terminology that seemingly evokes bias against specific groups of people. Such content is not representative of our ALE culture and moving forward, ALE will replace racially insensitive terms and instead use the following new language:

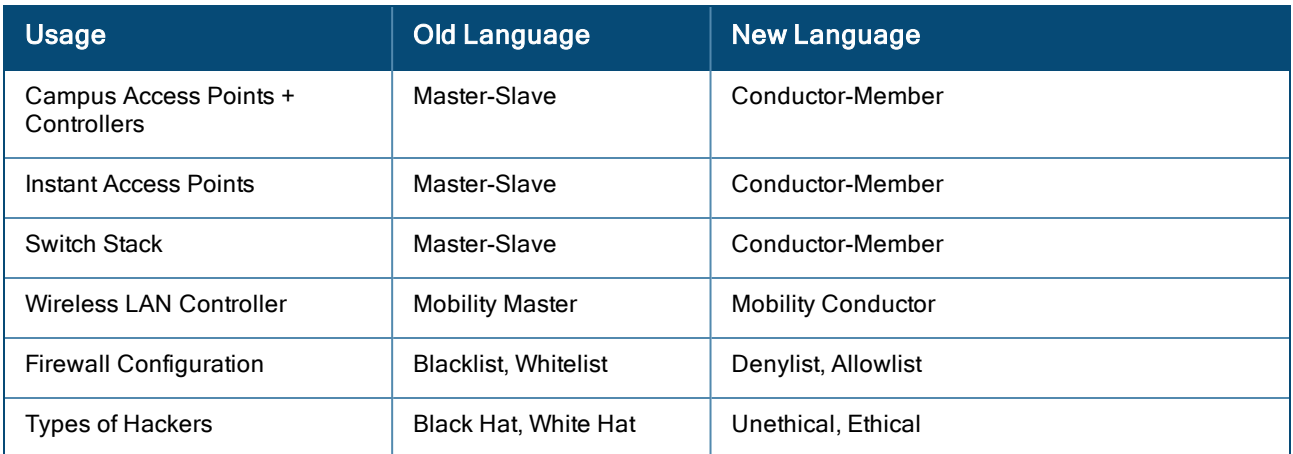

# <span id="page-5-0"></span>Contacting Support

Table 2: Contact Information

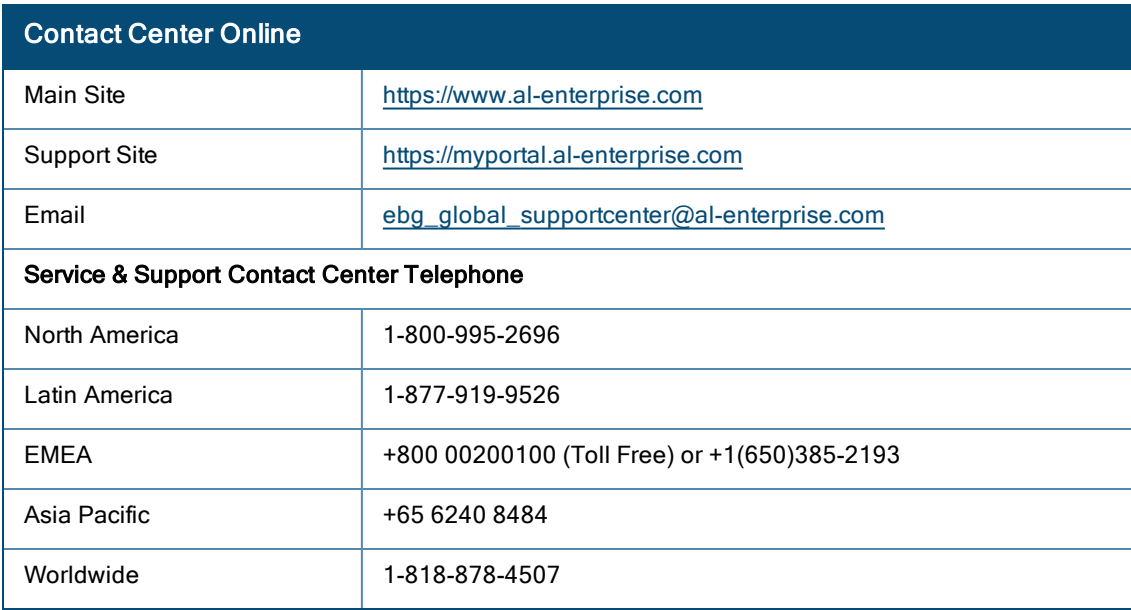

<span id="page-6-0"></span>This chapter describes the features, enhancements, and behavioral changes introduced in this release.

# <span id="page-6-1"></span>New Features and Enhancements in AOS-W 8.11.0.0

This topic describes the features, enhancements, and behavioral changes introduced in this release.

#### Short Supported Release

AOS-W 8.11.0.0 is a Short Supported Release (SSR).

#### Support for OAW-AP610 Series OAW-AP Platforms

The Alcatel-Lucent OAW-AP610 Series access points (OAW-AP615) are high performance, dual-radio, tri-band indoor access points that can be deployed in either switch-based (AOS-W) or switch-less (Alcatel-Lucent AOS-W Instant) network environments. These APs deliver high performance 2.4 GHz, 5 GHz, and 6 GHz 802.11ax Wi-Fi (Wi-Fi 6E) functionality with dual radios (2x2 in 2.4 GHz, 5 GHz, and 6 GHz), with the ability to operate these radios on any two out of three bands simultaneously. Additionally, these APs deliver capacity with OFDMA (Orthogonal Frequency Division Multiple Access) technologies while also supporting 802.11a, 802.11b, 802.11g, 802.11n, and 802.11ac wireless services.

Additional features include:

- $\blacksquare$  IEEE 802.11a, IEEE 802.11b, IEEE 802.11g, IEEE 802.11n, IEEE 802.11ac, and IEEE 802.11ax spectrum monitor.
- One Ethernet port, ENET0, capable of data rates up to 2.5 Gbps.
- Compatible with IEEE 802.3bt, IEEE 802.3at, and IEEE 802.3af PoE standards on the Ethernet port.
- High power BLE
- $\blacksquare$  Mesh
- **n** Thermal management

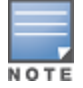

OAW-AP615 access points operate in 2.4 GHz and 5 GHz radio bands by default. To enable the AP to broadcast on 6 GHz radio band, set the flexible dual band radio mode to either 5 GHz and 6 GHz or 2.4 GHz and 6 GHz mode

For complete technical details and installation instructions, see Alcatel-Lucent OAW-AP610 Series Access Points Installation Guide.

### AirMatch Support for OAW-AP610 Series Access Points

AirMatch provides support for dynamic selection of the opmode, in addition to assigning channel and EIRP to the current opmode in OAW-AP610 Series access points (OAW-AP615). AirMatch selects the opmode dynamically depending on the RF coverage for each radio band—2.4 GHz, 5 GHz and 6 GHz.

### BLE Daemon Support for Per-AP Calibrated RSSI Tables

Starting from this release, APs with Gen-2 BLE/IoT radios will adjust the calibrated RSSI values for iBeacon advertisements when BLE transmit power levels are modified using the ble-txpower setting in the IoT Radio Profile configuration. The calibrated values can then be verified using the show ap debug ble-advertisementinfo command.

### Changes to the Default Setting for Max Clients in an SSID Profile

AOS-W now supports a maximum of 1024 wireless clients per radio. The maximum number of clients can be configured using the max-client parameter of the wlan ssid-profile command.

## Cipher Suites in Web Server Configuration

The cipher-suite parameter is introduced to replace ciphers parameter. This feature allows users to select specific ciphers from the supported list of ciphers. Cipher suites are streamlined in such a way that only strong cipher suites are enabled by default. This is compatible with the FIPS mode as well. As a part of this enhancement, users are given the option to selectively enable and disable the remaining cipher suits while configuring the web server profile.

### Concurrent VIA VPN Sessions Limit

The maximum number of concurrent VIA VPN session per user is restricted. The admin is enabled to configure a value between 1-32 to restrict the concurrent VIA VPN sessions per user.

### Configuring the Default Gateway on the OOB Management Port

AOS-W 8.11.0.0 supports configuring the default gateway for dedicated OOB management Ethernet port on 7000 Series switches by using the ip default-gateway mgmt <nexthop> command.

### Default ARP Rate Set for Global Firewall Parameter - ARP Attack

Starting from this release, the default value for global firewall parameter Monitor/Police ARP Attack (non Gratuitous ARP) rate (per 30 seconds) is set to 100.

### Enable or Disable BLE Periodic Telemetry

The BLE Telemetry setting can now be enabled or disabled in the AOS-W webUI. A new parameter blePeriodicTelemetryDisable is introduced in the iot transportProfile command to disable periodic telemetry reporting.

# Enabling Fast Initial Link Setup (FILS) for an AP in 6 GHz Only Mode

AOS-W 8.11.0.0 now supports an AP in a 6GHz only mode. If 2.4GHz and 5GHz VAPs are unavailable, then FILS will be automatically enabled for the 6GHz VAPs configured on the AP allowing the 6GHz clients to obtain the SSID information by FILS. When 2.4GHz and 5GHz VAPs are available again, FILS will be automatically disabled allowing the 6GHz clients to obtain the SSID information over the Reduced Neighbor Report (RNR) in the 5 GHz or 2.4 GHz beacons.

### Enhancement to the wlsxWlanStationTable MIB

As an enhancement, a new wlanStaApName MIB object is added to the wlsxWlanStationTable MIB to simplify the correlation of APs and Stations.

### Flex Dual Band Support for OAW-AP615 Access Points

AOS-W 8.11.0.0 now supports dual band support on Alcatel-Lucent OAW-AP615 that provides flexibility for the radios of OAW-AP615 to operate on different radio bands. The OAW-AP615 access points do not support tri-radio mode or split 5 GHz mode. For example, radio 0 can operate on 2.4 GHz or 5 GHz band and radio 1 can work on 2.4 GHz or 6 GHz band. OAW-AP615 access points operate in 2.4 GHz and 5 GHz radio bands by default. To enable the AP to broadcast on 6 GHz radio band, set the flexible dual band radio mode to either 5 GHz and 6 GHz or 2.4 GHz and 6 GHz mode.

The following command enables the flex dual band support for an AP on stand-alone switches.

(host) [mynode] (AP system profile "default") #flex-dual

The following command enables the flex dual band support for an AP in a Mobility Conductor-Managed Device topology.

(host) [mynode] (AP system profile "default") #flex-dual-mode

The following command provides the status of the flex dual band support for an AP.

```
(host) [mynode] #show ap active
```
#### Grouping AirGroup Servers based on the Username

AirGroup, with enforce registration enabled, allows the 802.1X authenticated users to view the list of all servers that share the same username. Users need not add any CPPM policy to view the list of servers that share the same username.

```
The following CLI command enables enforce registration in the AirGroup profile:
```
(host) [md] (config) #airgroupprofile <profile-name> enforce-registration

The output of the show airgroup servers and show airgroup cppm entries commands display the D flag to indicate that the servers share the same username.

Username-based policy entries are automatically added for servers with username and no CPPM policy. This policy is displayed in the output of the show airgroup cppm entries command along with the D flag.

The show airgroup servers username <username> command also displays the list of servers that have the same username.

#### Improvements to Health Messages Reported during IoT Transport

The health messages sent during IoT transport have been updated to include more information on the health statuses of the devices.

- Radio health message now includes information about the Up or Down status of the radio mode, BLE mode or Zigbee Mode etc.
- USB health message now reports as healthy, only if the dongle is up-and-running. The USB device includes USB Nordic APB and Serial-Data USB device such as Enocean device.
- AP health message will now include the AP layer's metrics status which are related to reporting data.

### IoT Audit Trail

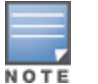

The show ap debug iot-audit-trail command is introduced to display all the action commands executed in the CLI and report the Southbound API messages received from the server.

### IPM Radio Power Reduction Steps

Starting from AOS-W 8.11.0.0, the IPM radio power reduction steps use radio indices (0,1, and 2) to refer to the radios that are restricted. Prior to AOS-W 8.11.0.0, the IPM radio power reduction steps referred to the operating bands of the radio. This enhancement removes the association between the power reduction steps and the operating bands to simplify the IPM feature design. The association between the radio index and the operating band is displayed in the output of the show ap active command.

# Mesh Support for OAW-AP615 Access Points

AOS-W 8.11.0.0 now extends mesh support for OAW-AP615 access points. In the mesh cluster profile, the a, g, 6GHz, and all mesh bands will allow the mesh nodes to operate on 5 GHz, 2.4GHz, 6GHz, and all radio bands. The mesh link and Wi-Fi uplink features continue to operate on the band configured in the AP system profile. When the radio modes are changed, the mesh and wifi uplink modules will restart and resume on the radio defined in the existing configuration. If the provisioned rf-mesh band is not available on the flex-dual band, it will let the AP use the all rf-mesh band all to instead of the rf band you configured. It means that if the rf band configuration is not in the flex-dual mode, it will let the AP open all the mesh radios to connect. For example, when the rf-mesh band is g and the flex-band is 5GHz-and-6GHz, the rf-mesh band will automatically change to all and radio 0 will operate on 5 GHz and radio 1 will operate on 6 GHz radio bands.

# Modifications to CLI Commands

The write erase all, halt, and reload commands can be issued only from the /mm/mynode and /mm nodes of the Mobility Conductor.

### Modifications to CLI command Parameters

The active-client-rebalance-threshold, standby-client-rebalance-threshold, and unbalance-threshold parameters of the lc-cluster group-profile command are not supported from AOS-W 8.11.0.0.

# No Support for WEP Configuration in Wi-Fi Uplink Profile

AOS-W no longer supports WEP parameters for configuring Wi-Fi uplink profile. The following parameters have been removed from Wi-Fi uplink profile:

- Static WEP
- $\blacksquare$  WEP Key 1
- $\blacksquare$  WEP Key 2
- $\blacksquare$  WEP Key 3
- $\blacksquare$  WEP Key 4
- **NEP Transmit Key Index**

# OOB 6 GHz Scanning for OAW-AP615

AOS-W allows users to configure OOB 6 GHz scanning settings for OAW-AP615 access points. The oobswitch parameter is introduced in the regulatory domain profile to enable and disable OOB 6 GHz scanning for OAW-AP615 access points. Disabling oob-switch, disables 6 GHz scanning and it is applicable only when OAW-AP615 access points are in the 5GHz-and-2.4GHz operation mode.

### Opmode-transition Support for WPA3

AOS-W allows users to disable the **opmode-transition** parameter for virtual APs to be deployed on 6 GHz bands using MFP.

# Organizational Unit (OU) as an Optional Parameter

Organizational Unit (OU) is no longer a mandatory parameter for VIA Domain Name profiles. This is because the OU parameter is now deprecated by various certificate authorities. Hence, OU is an optional parameter under Add New window of Configuration > Authentication > L3 Authentication > VIA Connection > default > VIA Domain Name Profiles in the WebUI. In the CLI, the OU parameter is optional under the following command.

(host) [mynode] (config) #aaa authentication via connection-profile > dn-profile

# RTS Frame Transmission to the Clients

AOS-W allows users to control RTS frame transmission to the clients. The rf dot11a-radio-profile, rf dot11gradio-profile, rf dot11a-secondary-radio-profile, and rf dot11-6GHz-radio-profile commands allow users to enable or disable RTS mode based on their network requirement.

# Support of 1024 clients on 2G and 5G Bands

AOS-W 8.11.0.0 now supports 1024 clients on the 2G and 5G bands of an OAW-AP655.

### Support for Active Client Rebalance Threshold Feature

Starting with AOS-W 8.11.0.0, the Active client rebalance threshold feature is not supported and can no longer be configured using the AOS-W WebUI or CLI.

# Support for All Flags in the AP Database

AOS-W now includes all available flags associated with an AP in the show ap database flags <flags> command.

# Support for Bucket Based Client Load Balancing

AOS-W 8.11.0.0 now supports the bucket based client load balancing feature that distributes the buckets based on the platform capacity in a cluster. In bucket based client load balancing, the cluster manager intermittently checks for the proportionate distribution of the bucketmap among the cluster nodes, and if required, re-balances 8 buckets of one ESSID in one iteration. The periodicity of rebalancing of the buckets among the cluster nodes is at every 20 seconds.

The following CLI command displays the current bucket distribution for all the ESSIDs.

(host) [mynode] #show lc-cluster bucket distribution all

The following CLI command displays the current bucket distribution for a specific ESSID.

(host) [mynode] #show lc-cluster bucket distribution essid

The following CLI command displays the details of the bucketmap publish counters.

(host) [mynode] #show lc-cluster bucketmap publish counters

The following CLI command clears the details of the bucketmap publish counters.

```
(host) [mynode] #clear lc-cluster bucketmap publish counters
```
### Support for CentOS 7.9 and Ubuntu 20.04

AOS-W 8.11.0.0 now supports deploying a Mobility Controller Virtual Appliance or a Mobility Conductor Virtual Appliance using CentOS 7.9 or Ubuntu 20.04 KVM Hypervisor.

### Support for Ethernet 0 as Downlink Port

Starting from AOS-W 8.11.0.0, Ethernet Port 0 can be assigned as the downlink port if Ethernet Port 1 is configured or running as the primary uplink on OAW-AP318, OAW-AP374, OAW-AP375, OAW-AP375ATEX, OAW-AP377, OAW-AP584, OAW-AP585, OAW-AP585EX, OAW-AP587, and OAW-AP587EX.

### Support for Hyper-V Version Windows Server 2019

AOS-W 8.11.0.0 now supports deploying a Mobility Controller Virtual Appliance or a Mobility Conductor Virtual Appliance using Hyper-V Version Windows Server 2019.

### Support for Multiple Long-Lasting Connections with Nordic Chip Radio

Starting from this release, AOS-W Instant supports concurrent scanning and bleConnect connections to the IoT devices. A maximum of ten concurrent connections can be established. This function is currently supported only on OAW-IAPs with nordic radios —OAW-AP500 Series, OAW-AP510 Series, OAW-AP530 Series, OAW-AP550 Series, OAW-AP560 Series, OAW-AP570 Series, OAW-AP610 Series, and OAW-AP630 Series access points, along with an external USB dongle.

### Support for New ABB Sensors

The following two new ABB sensors are supported by AOS-W APs. Listed below are details on how to identify the sensor type and and work out the sensor identifier from the advertisement packets:

- DFU Target Device-The DFU target is the device that runs the DFU having at least one active DFU transport. It can be the bootloader in DFU mode, or an application with DFU running in the background. To be able to perform an update using the AP the sensor must be discovered when it enters the bootloader mode.
	- Sensor Identifier–The DFU target device sensor is recognized by service class UUID : 0xFE59. This service UUID needs to be configured under Filters in the IoT transport profile.

The following procedure describes how to configure DFU Target Device on an AP:

- 1. When configuring the IoT transport profile, ensure that the **Server Type** is either set to Telemetry Https, Telemetry Websocket, or Azure IoT Hub.
- 2. Under Filters, click Company Identifier, and the click +.
- 3. Enter the sensor identifier FE59 in the text box and click Ok.

The following CLI command is used to configure DFU Target Device on an AP:

```
(AOS-W AP)[Mode]# iot transportProfile example
```
SALT Star Vario–The SALT Star Vario sensor is recognized by local name : perma. When the local name is parsed to the OAW-IAP, the identity of the sensor is assigned as SALT + MAC Address. For example, if device's MAC address is 00:80:25:FB:1A:73, then its identity is SALT008036FB1A73. This sensor identifier can be configured under Filters in the IoT transport profile.

The following procedure desccribes how to configure SALT Star Vario on an AP:

- 1. When configuring the IoT transport profile, ensure that the Server Type is either set to Telemetry Https, Telemetry Websocket, or Azure IoT Hub.
- 2. Under Filters, click Local Name, and the click +.
- 3. Enter the sensor identifier Perma in the text box and click Ok.

The following CLI command is used to configure SALT Star Vario on an AP:

(AOS-W AP)(Config)# iot transportProfile example (AOS-W AP)(IoT Transport Profile "example")# localNameFilter perma

For more information, see Configuring an IoT Transport Profile in the AOS-W 8.11.0.0 User Guide.

#### Support for Packet Debugging Functionality on APs

AOS-W introduces the following two commands that support packet debugging functionality to troubleshoot the data packets through the AP datapath:

- n ap remote-debug-pkt
- show ap remote-debug-pkt

#### Support for UNII-4 Channels

AOS-W supports UNII-4 (channels 169-177) on OAW-AP530 Series, OAW-AP550 Series, OAW-AP630 Series, and OAW-AP650 Series access points.

#### Support to Enable Frame Bursting

AOS-W allows users to control frame bursting even if there is only one active client associated to the AP. Users can enable or disable frame bursting using the rf dot11a-radio-profile frame-bursting-mode , rf dot11-6Ghzradio-profile frame-bursting-mode, rf dot11a-secondary-radio-profile frame-bursting-mode, and rf dot11g-radio-profile frame-bursting-mode commands.

#### Vendor Specific IE based Containment

AOS-W allows to configure exclusions for IDS containment based on vendor specific IE information. This feature allows APs to be exempted from containment even when the devices use randomized MAC addresses. To exempt APs from containment, users should configure the vendor OUI and OUI type in the IDS unauthorized device profile. A maximum of five vendor OUI and OUI types can be defined for confinement exclusion.

### VLAN Derivation Support to Clients using Split-Tunnel Forwarding Mode

VLAN derivation support is extended to wired and wireless clients using split-tunnel forwarding mode along with tunnel, bridge and decrypt-tunnel modes.

### Wi-Fi Uplink Support for OAW-AP610 Series Access Points

AOS-W supports Wi-Fi uplink feature on OAW-AP610 Series access points for 2.4 GHz, 5 GHz, and 6 GHz radio bands.

### Zero-Wait DFS Support for OAW-AP650 Series Access Points

AOS-W supports zero-wait DFS feature on the OAW-AP650 Series access points for 5 GHz radio band.

# <span id="page-13-0"></span>Behavioral Changes

This release does not introduce any changes in AOS-W behaviors, resources, or support that would require you to modify the existing system configurations after updating to 8.11.0.0.

<span id="page-14-0"></span>This chapter describes the platforms supported in this release.

# <span id="page-14-1"></span>Mobility Conductor Platforms

The following table displays the Mobility Conductor platforms that are supported in this release:

Table 3: Supported Mobility Conductor Platforms

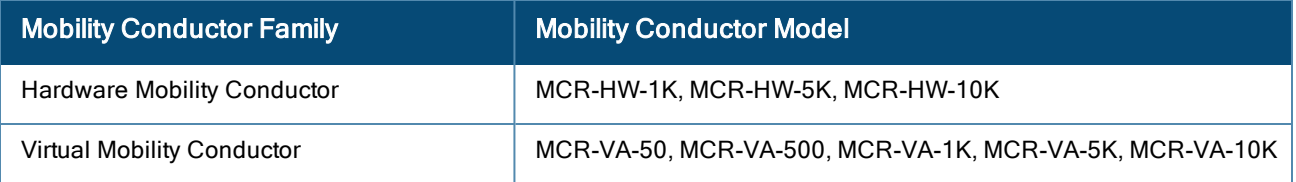

# <span id="page-14-2"></span>OmniAccess Mobility Controller Platforms

The following table displays the OmniAccess Mobility Controller platforms that are supported in this release:

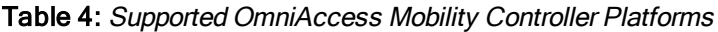

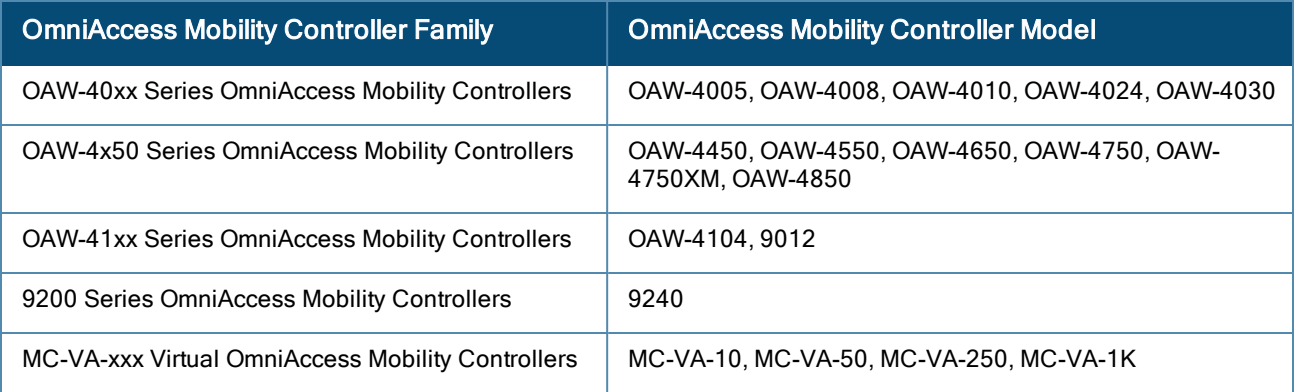

# <span id="page-14-3"></span>AP Platforms

The following table displays the AP platforms that are supported in this release:

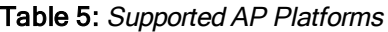

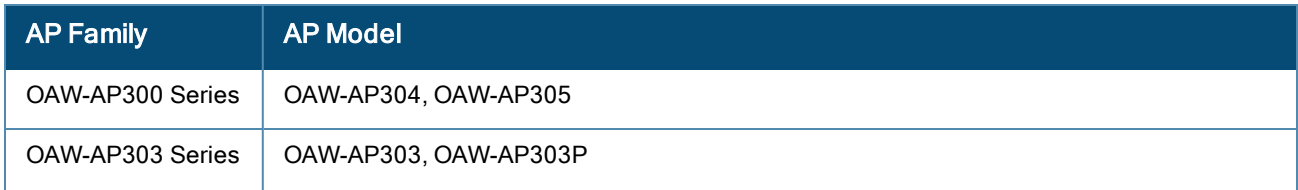

#### Table 5: Supported AP Platforms

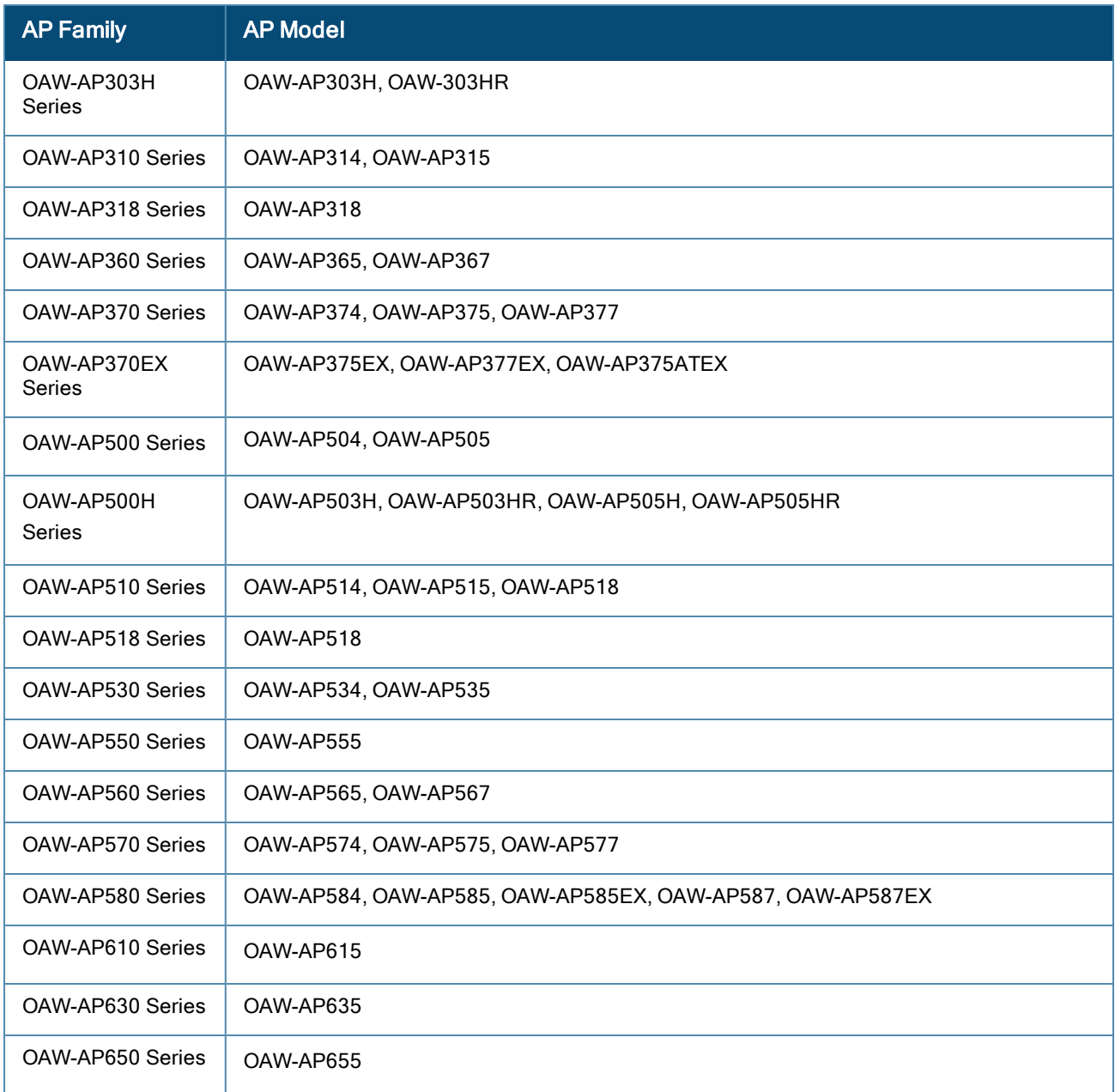

#### Deprecated APs

The following APs are no longer supported from AOS-W 8.11.0.0 onwards.

#### Table 6: Deprecated AP Platforms

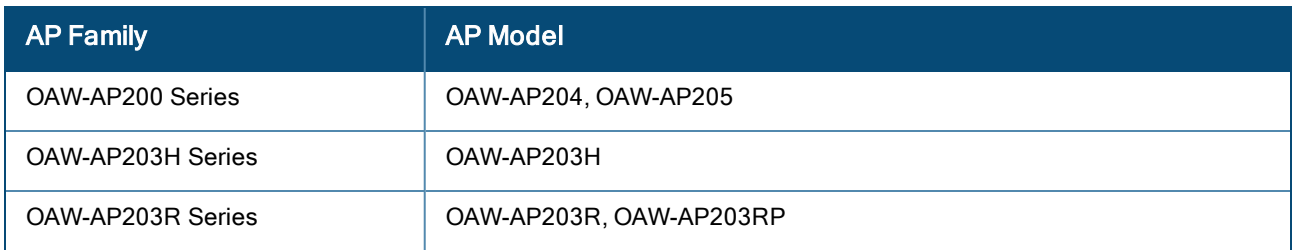

#### Table 6: Deprecated AP Platforms

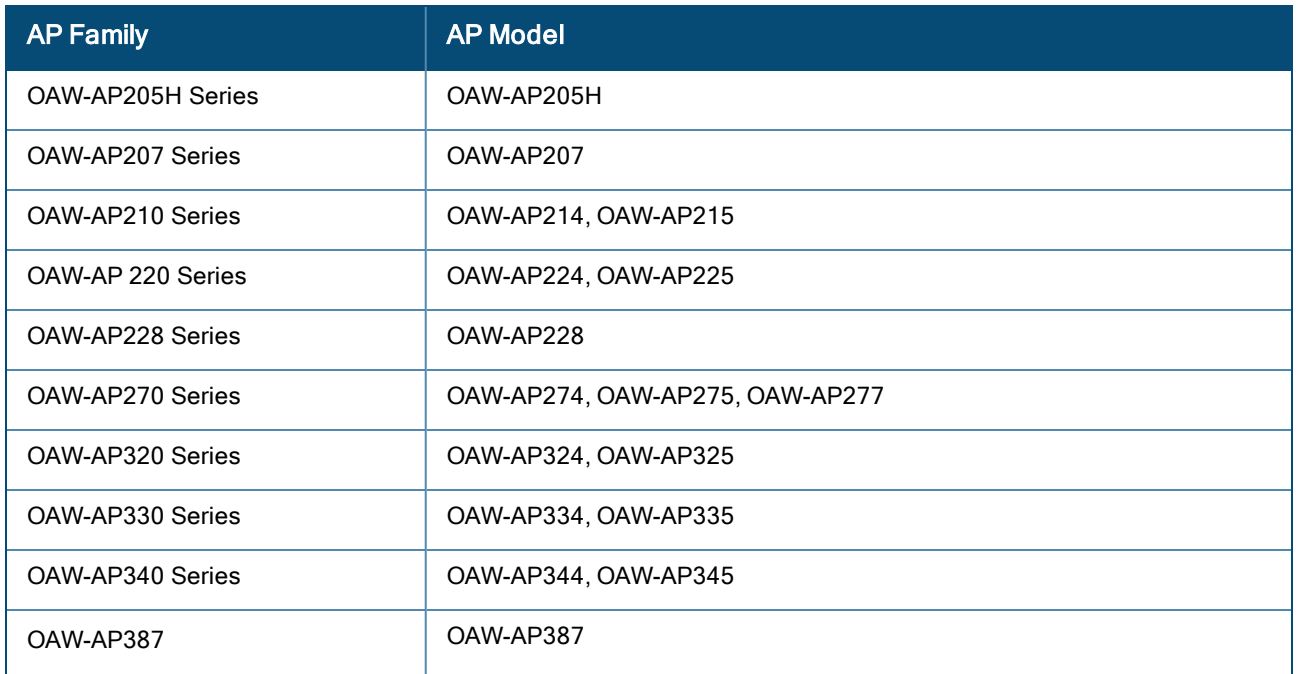

<span id="page-17-0"></span>This chapter contains the Downloadable Regulatory Table (DRT) file version introduced in this release.

Periodic regulatory changes may require modifications to the list of channels supported by an AP. For a complete list of channels supported by an AP using a specific country domain, access the switch Command Line Interface (CLI) and execute the show ap allowed-channels country-code <country-code> ap-type <ap-model> command.

For a complete list of countries and the regulatory domains in which the APs are certified for operation, refer to the Downloadable Regulatory Table or the DRT Release Notes at https://myportal.al-enterprise.com.

The following DRT file version is part of this release:

DRT-1.0\_85075

<span id="page-18-0"></span>This chapter describes the resolved issues in this release.

Table 7: Resolved Issues in AOS-W 8.11.0.0

| <b>New Bug ID</b>                                    | <b>Description</b>                                                                                                    | <b>Reported Version</b> |
|------------------------------------------------------|----------------------------------------------------------------------------------------------------|-------------------------|
| AOS-156537                                           | Multicast streaming failed when broadcast and multicast<br>optimization was enabled on the user VLAN. The fix ensures that the<br>multicast streaming works as expected. This issue was observed in<br>managed devices running AOS-W 8.7.1.4 or later versions.<br>Old Bug ID: 192751                                                                                                    | AOS-W 8.7.1.4           |
| AOS-205192                                           | The channels configured using the Configuration > System ><br>Profiles > All Profiles > AP > Regulatory Domain profile page of the<br>WebUI did not take effect. The fix ensures that the channel<br>configured using WebUI takes effect and works as expected. This<br>issue was observed in Mobility Conductors running AOS-W 8.7.0.0<br>or later versions.                             | AOS-W 8.7.0.0           |
| AOS-209580                                           | The output of the show ap database command did not display the o<br>or i flags, which indicate whether an AP is an outdoor AP or an<br>indoor AP. This issue occurred when the AP installation type was<br>not set to default. The fix ensures that the command display the o or i<br>flags. This issue was observed in Mobility Conductors running AOS-<br>W 8.3.0.13 or later versions. | AOS-W 8.3.0.13          |
| AOS-215090                                           | The Dashboard > Overview page of the WebUI incorrectly displayed<br>different colors for Clients graph. The fix ensures that the WebUI<br>displays correct details. This issue was observed in Mobility<br>Conductors running AOS-W 8.9.0.0 or later versions.                                                                                                    | AOS-W 8.9.0.2           |
| AOS-216942<br>AOS-237622<br>AOS-237621               | Some OAW-AP535 access points running AOS-W 8.7.1.10 or later<br>versions crashed and rebooted unexpectedly. The log files listed the<br>reason for the event as kernel panic: Fatal exception in interrupt.<br>The fix ensures that the APs work as expected.                                                                                                    | AOS-W 8.7.1.10          |
| AOS-218219                                           | A Microsoft Teams call with an external client did not get classified<br>and prioritized by UCC. The fix ensures that managed devices work<br>as expected. This issue was observed in managed devices running<br>AOS-W 8.8.0.0 or later versions.                                                                                                    | AOS-W 8.8.0.0           |
| AOS-218844<br>AOS-222351<br>AOS-227400<br>AOS-231009 | A Mobility Conductor picked only 43% of the APs for cluster CRU.<br>The fix ensures that the Mobility Conductor works as expected. This<br>issue was observed in Mobility Conductors running AOS-W 8.6.0.9<br>or later versions.                                                                                                    | AOS-W 8.6.0.9           |
| AOS-219150                                           | Mobility Conductor failed to push the SRC NAT pool configuration to<br>the managed devices. This issue occurred when the ESI redirect<br>ACL was configured using the WebUI. The fix ensures that the<br>Mobility Conductor pushes the SRC NAT pool configuration to the<br>managed devices. This issue was observed in Mobility Conductors<br>running AOS-W 8.7.1.1 or later versions.   | AOS-W 8.7.1.1           |

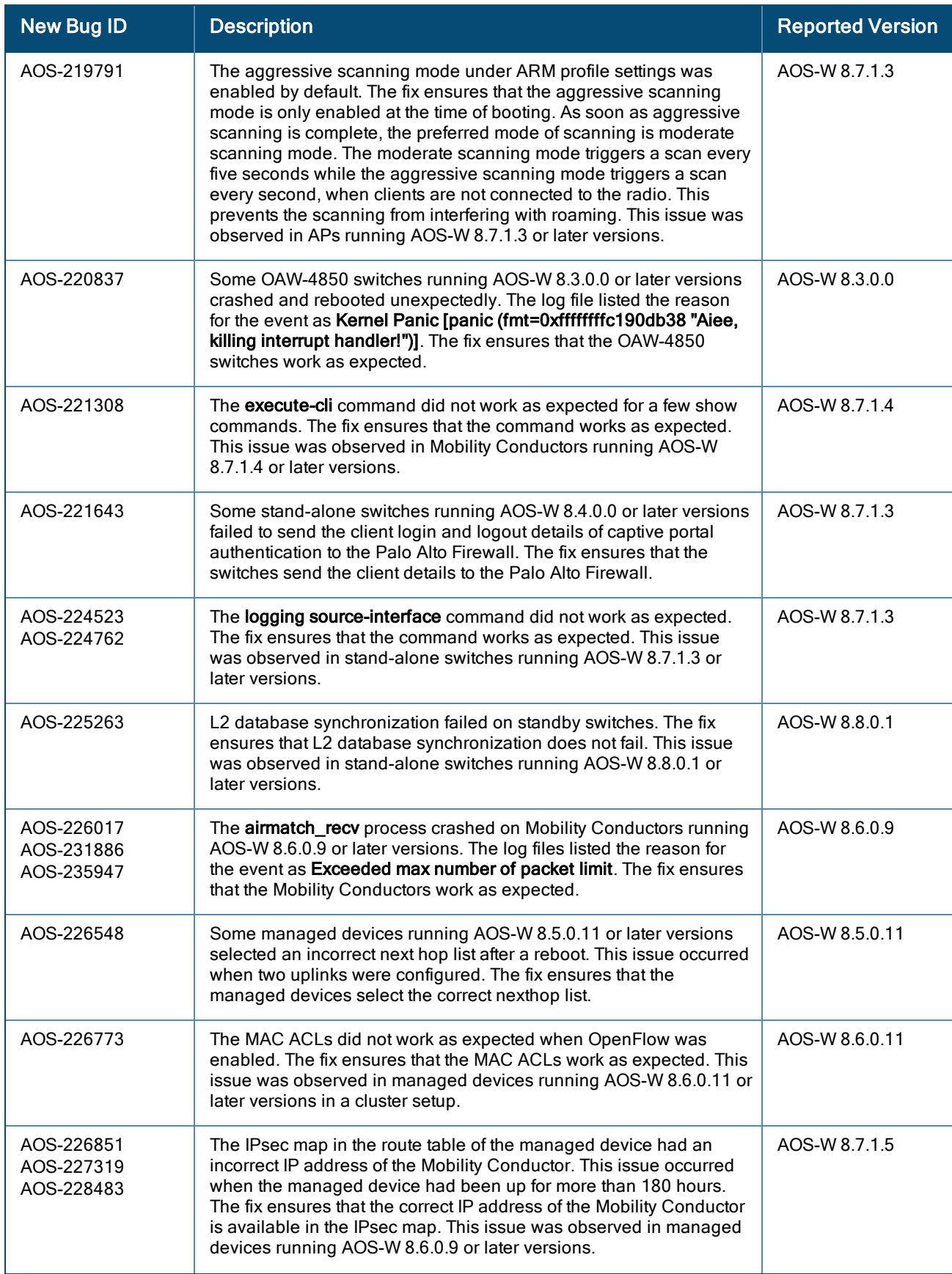

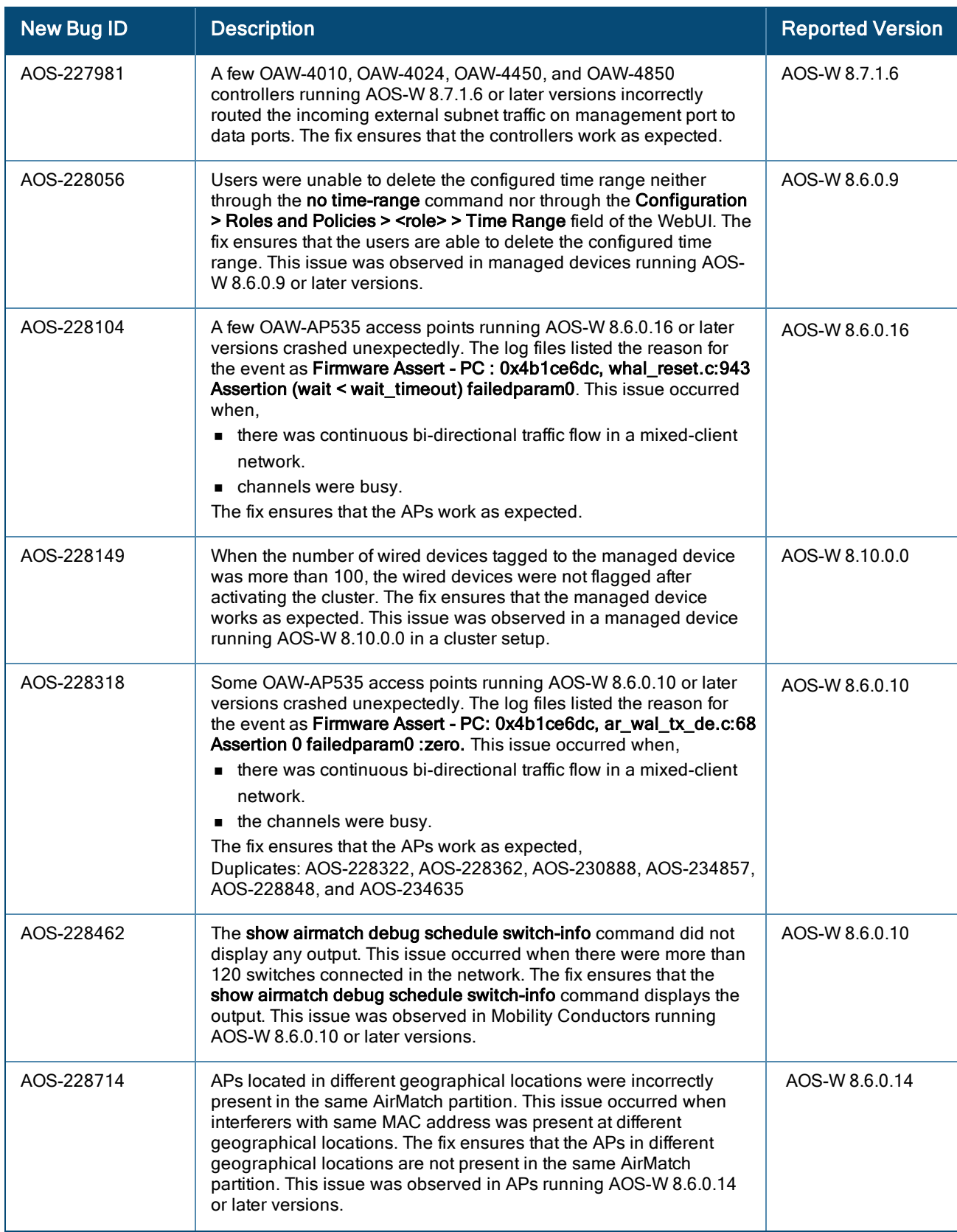

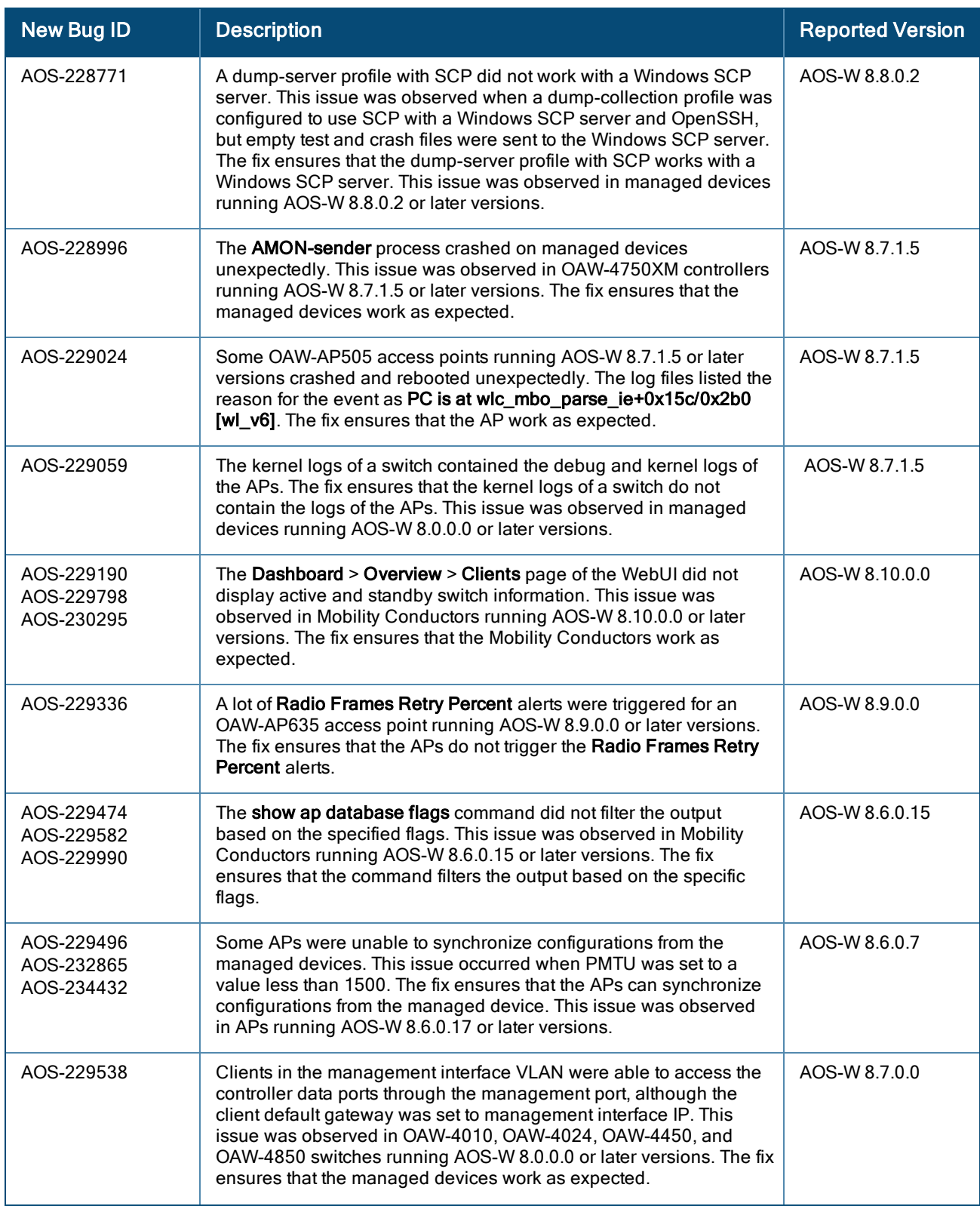

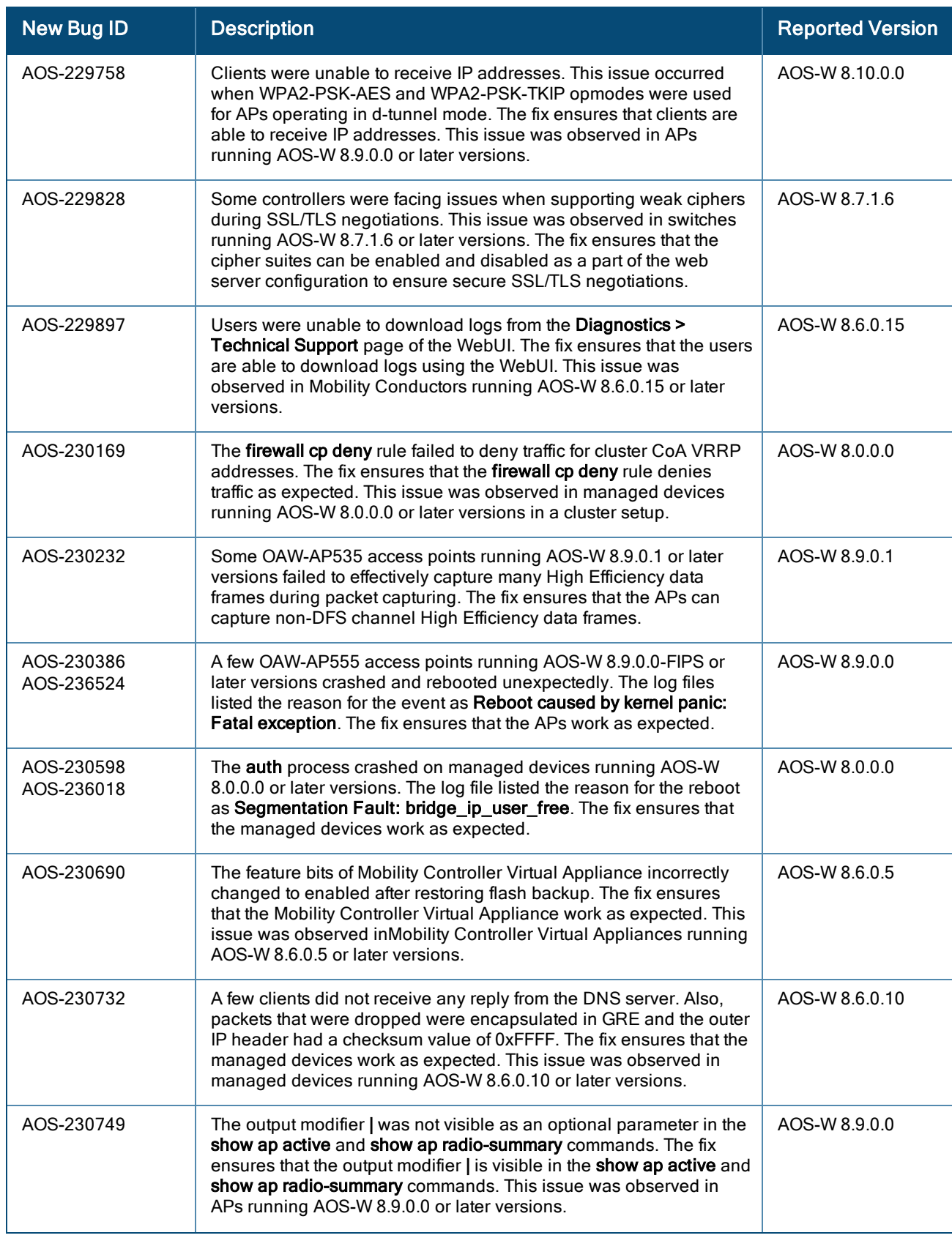

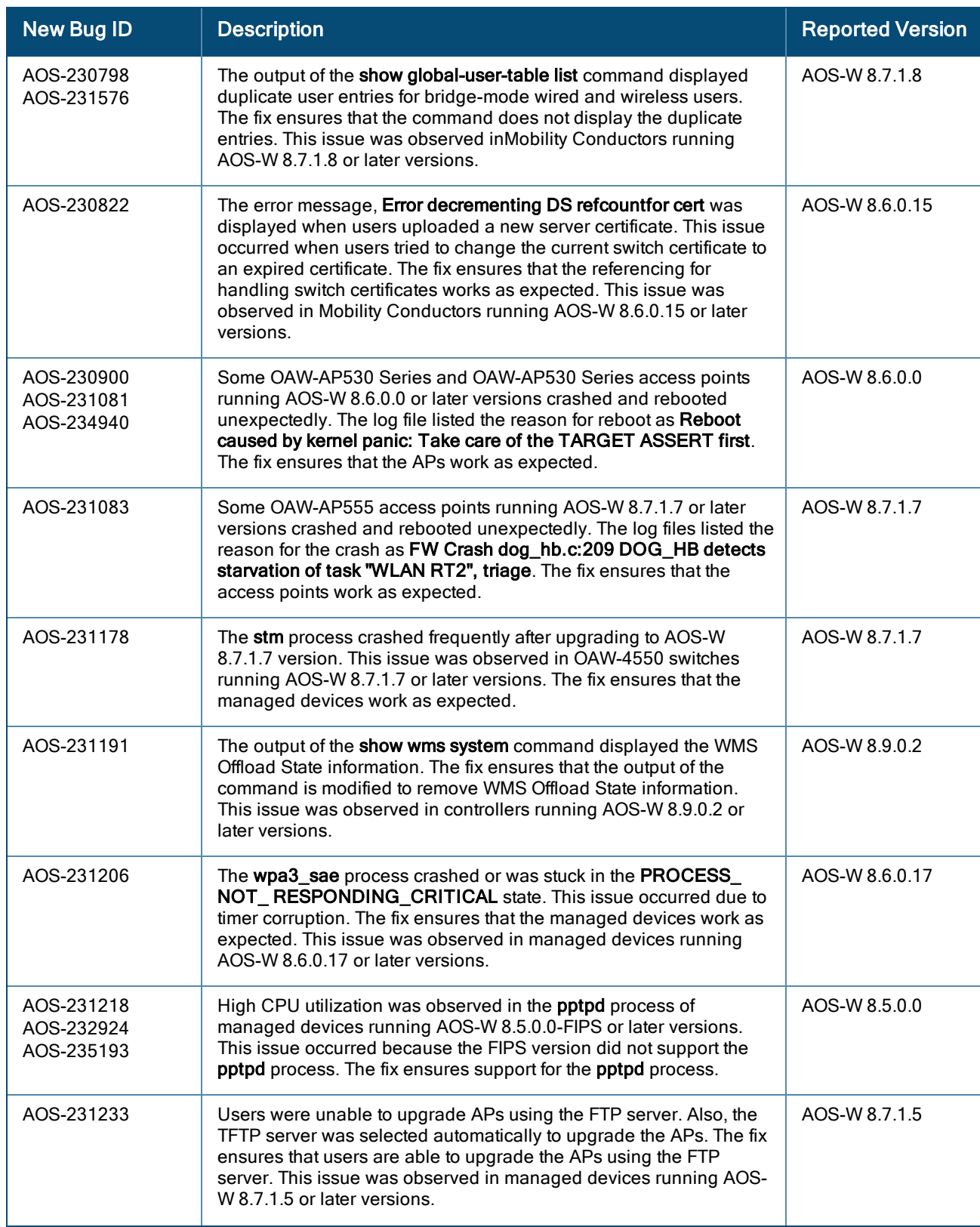

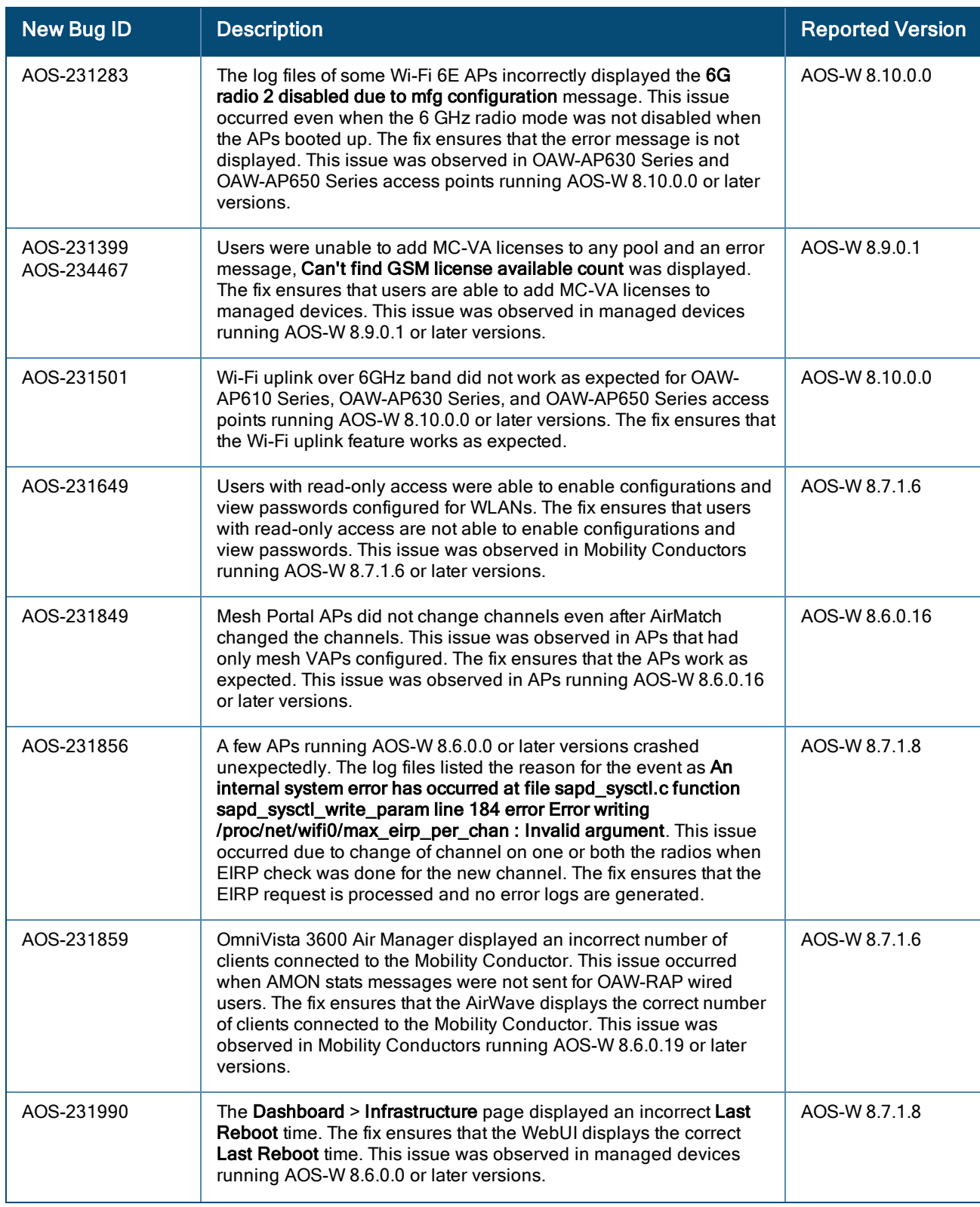

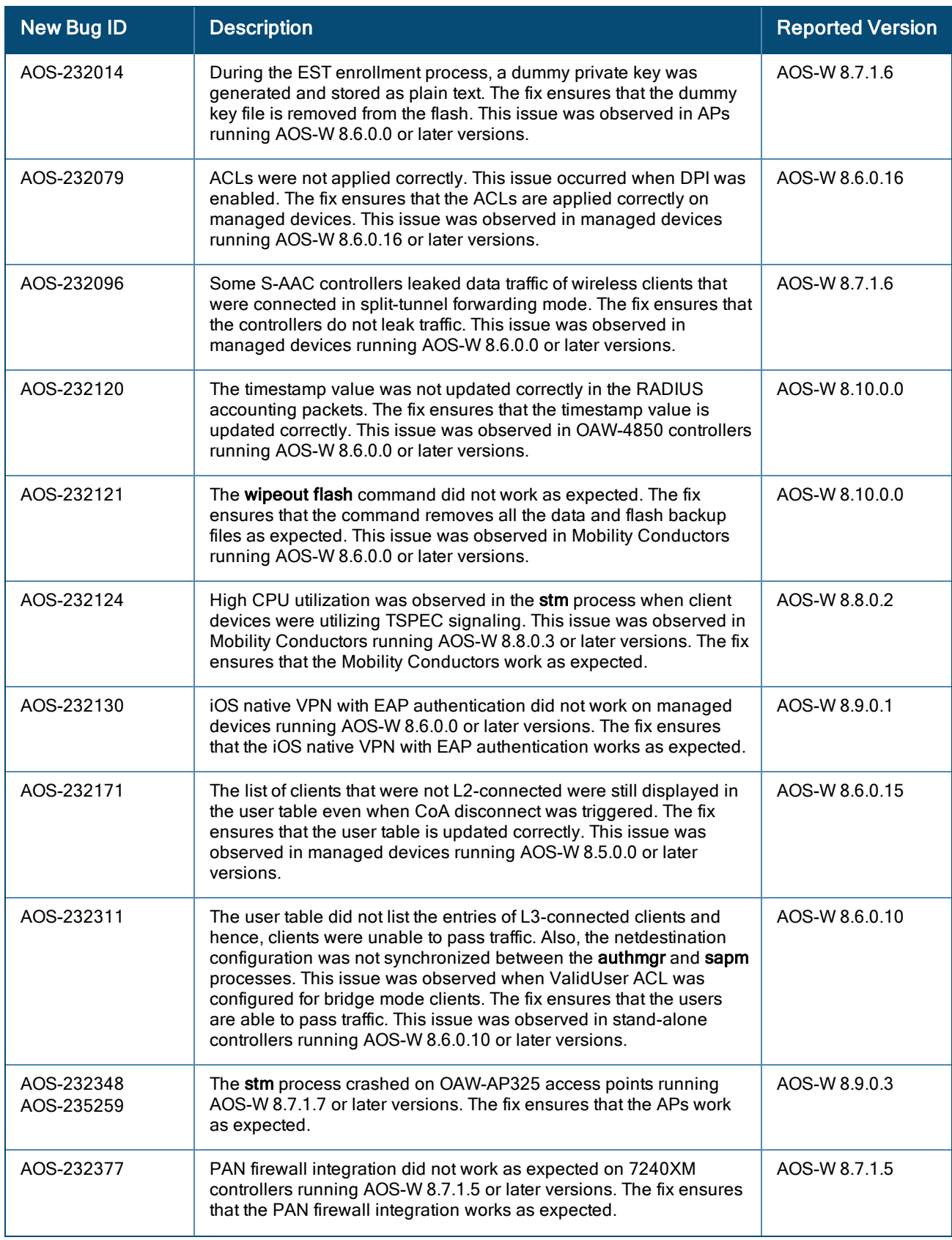

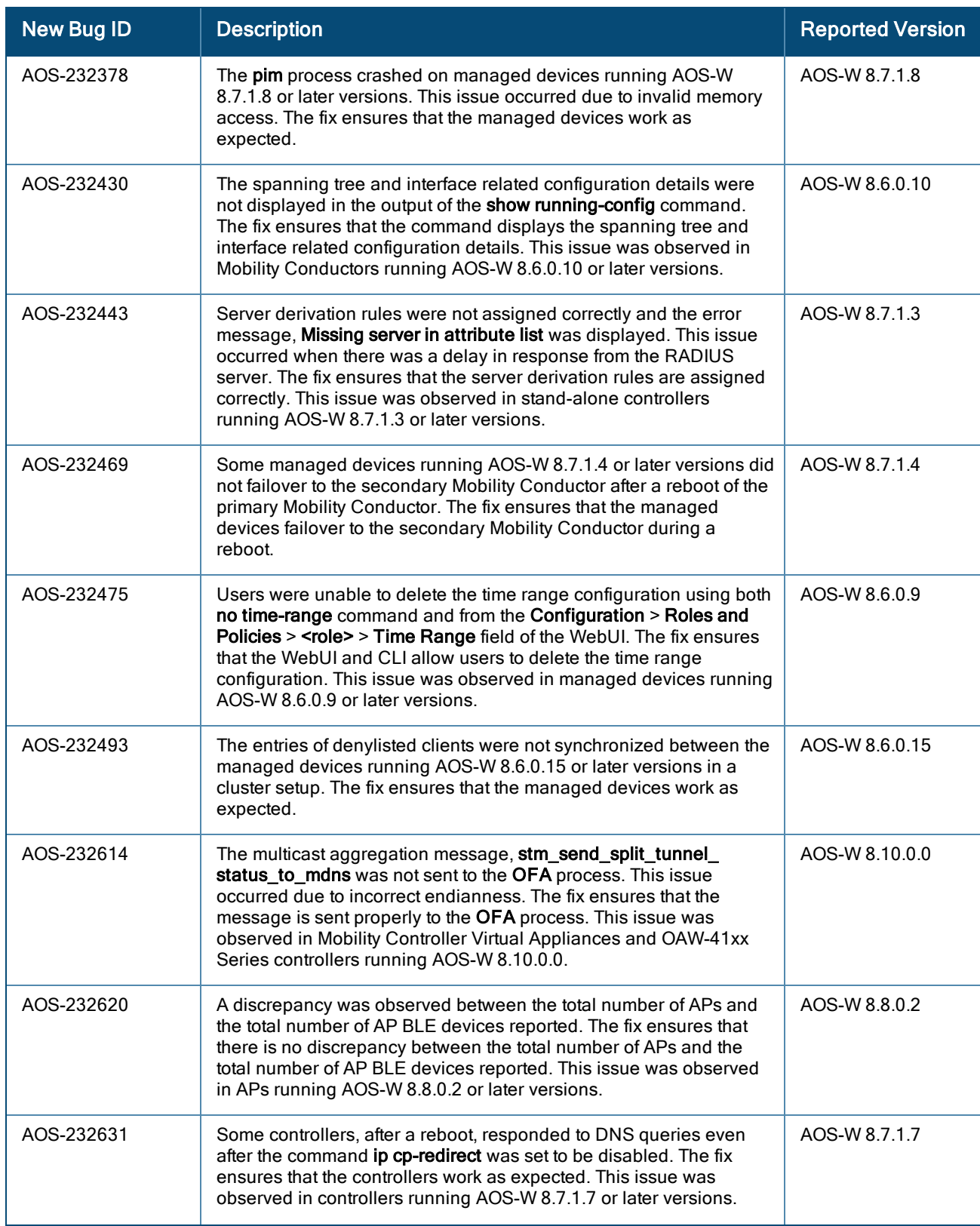

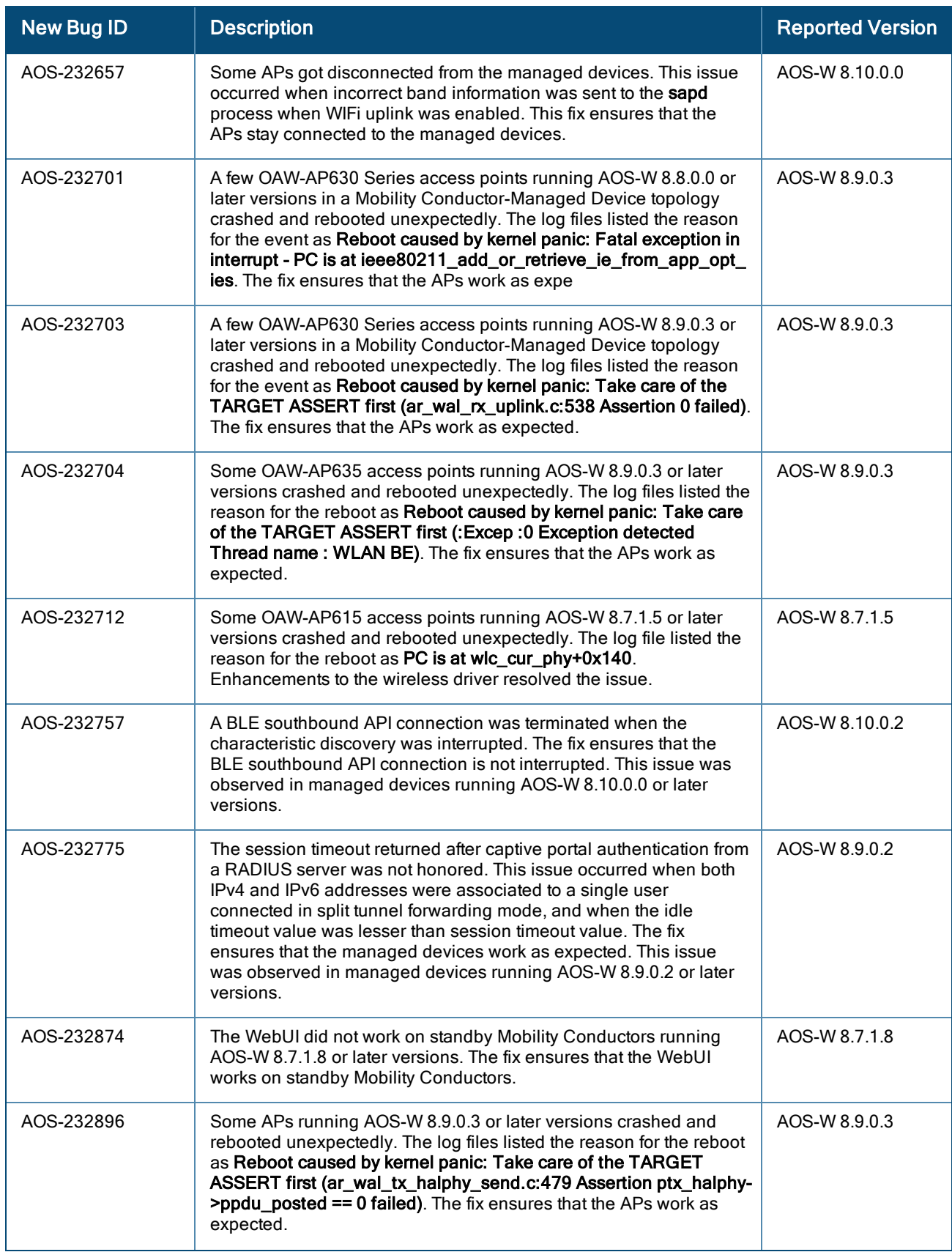

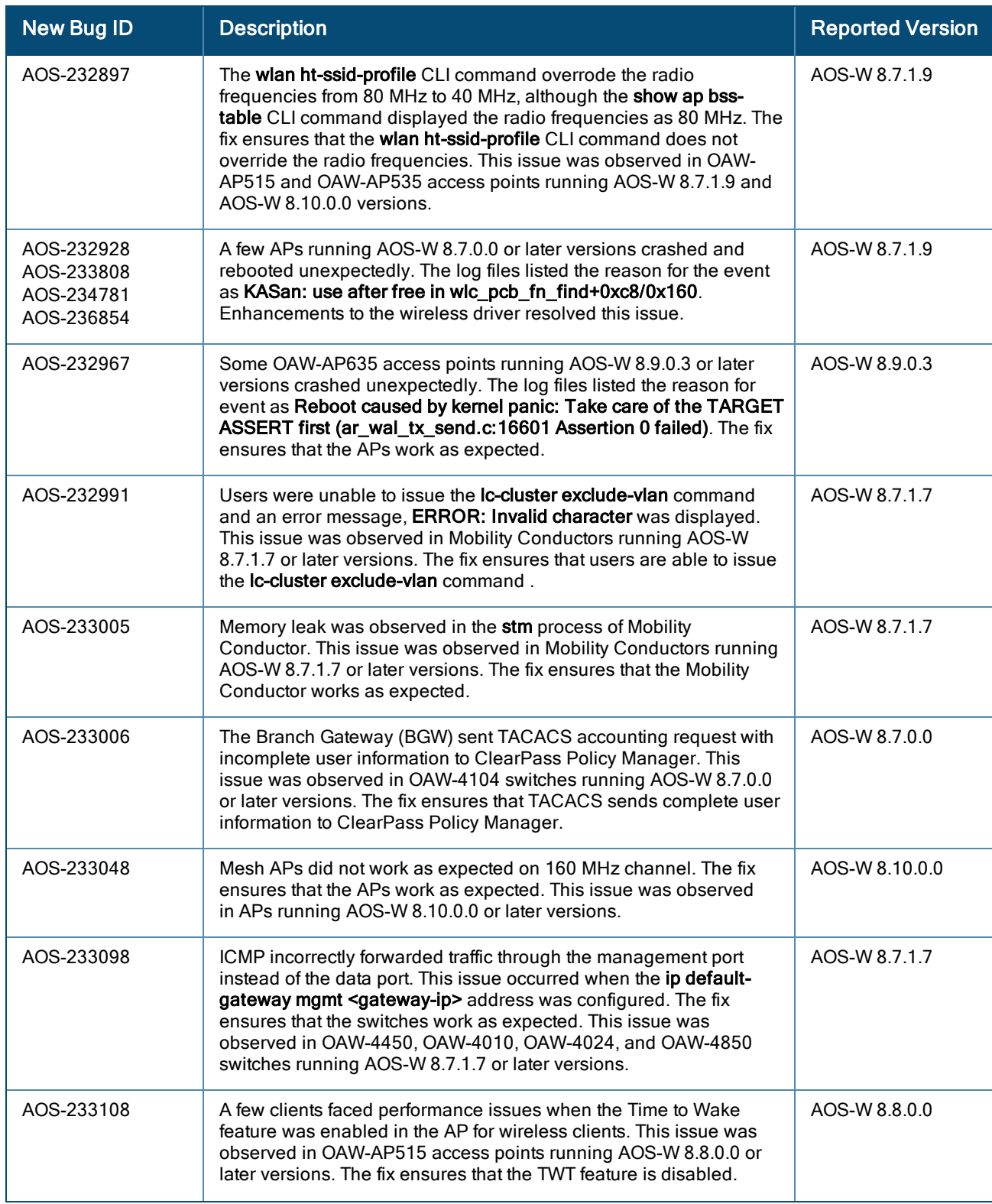

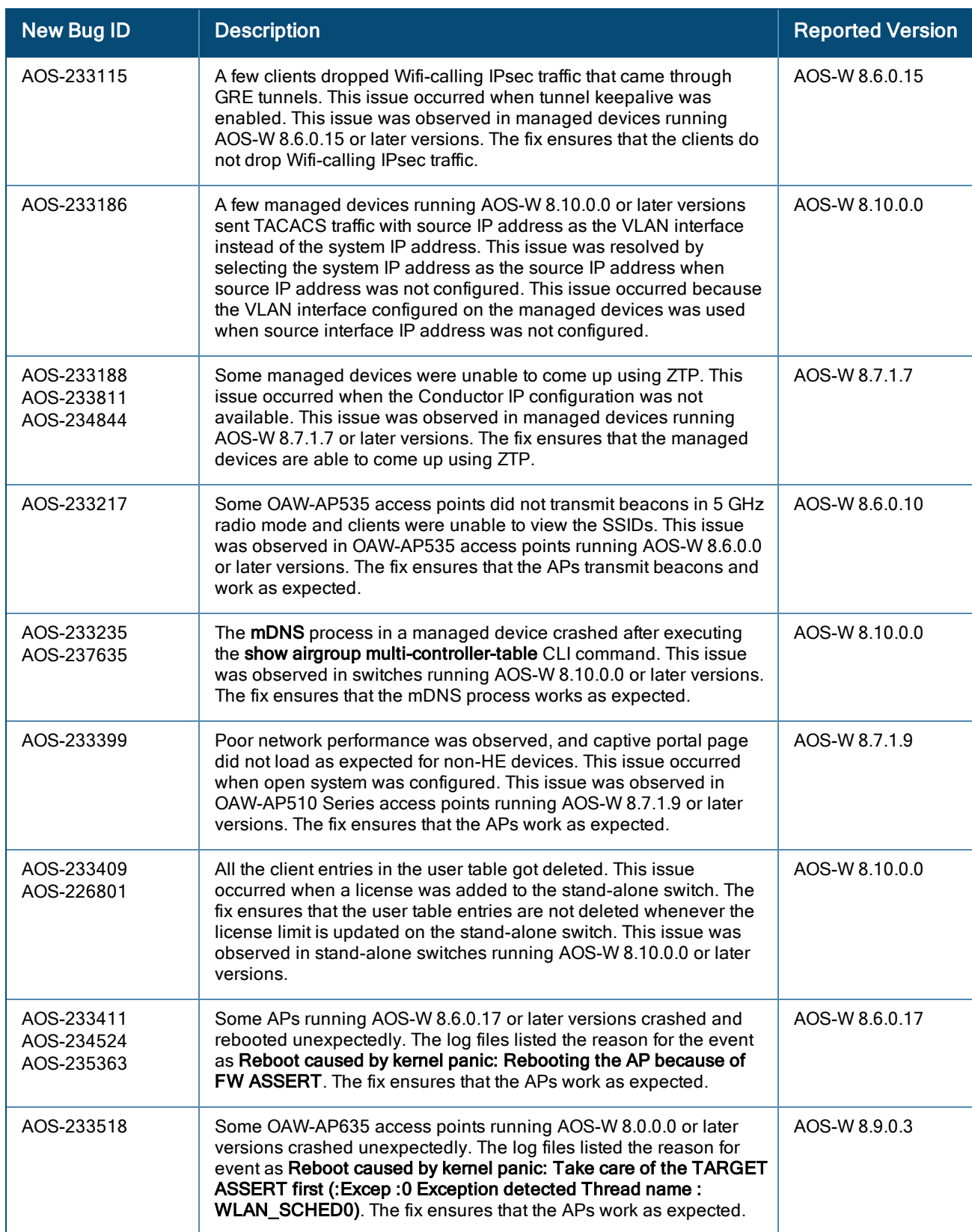

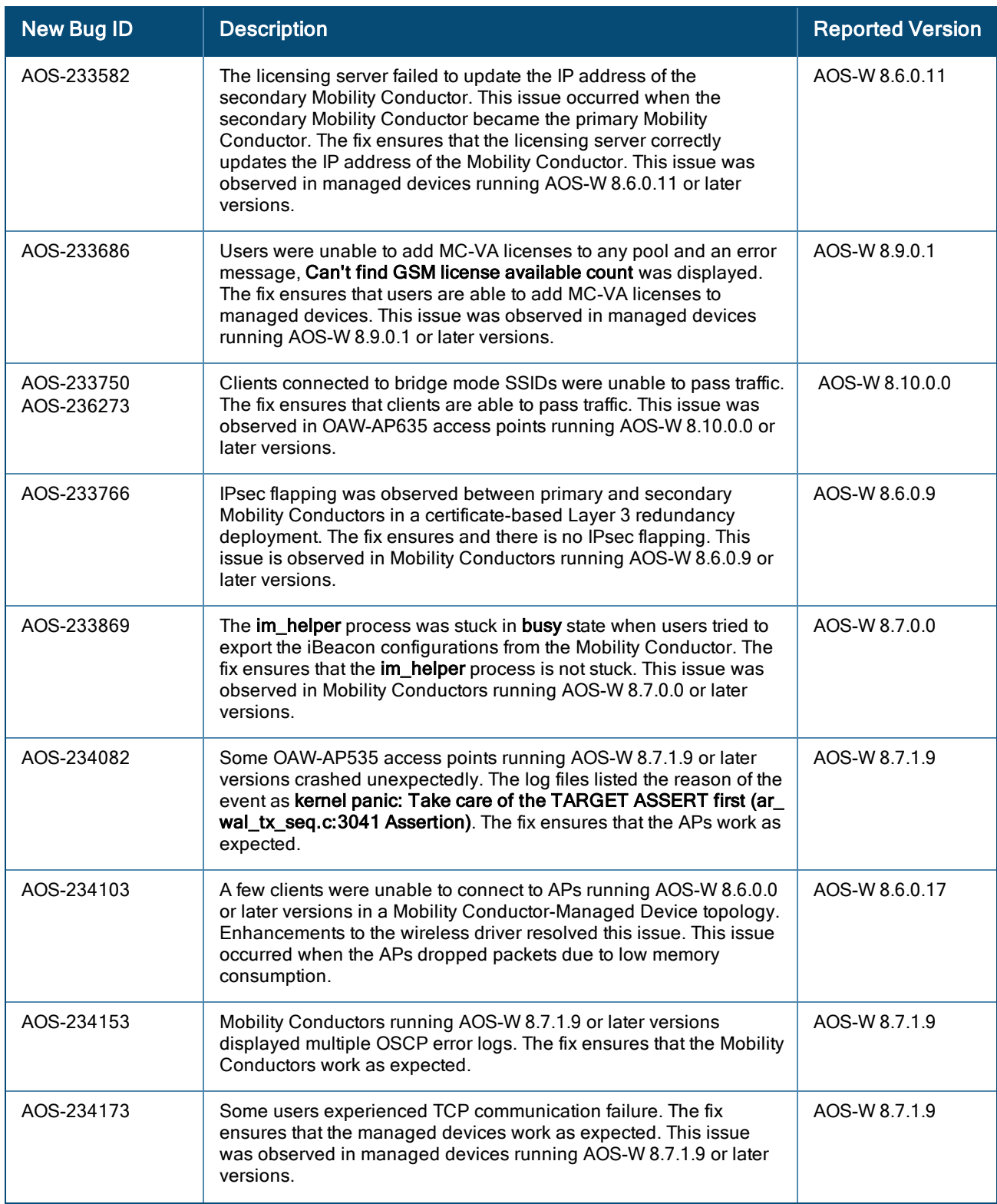

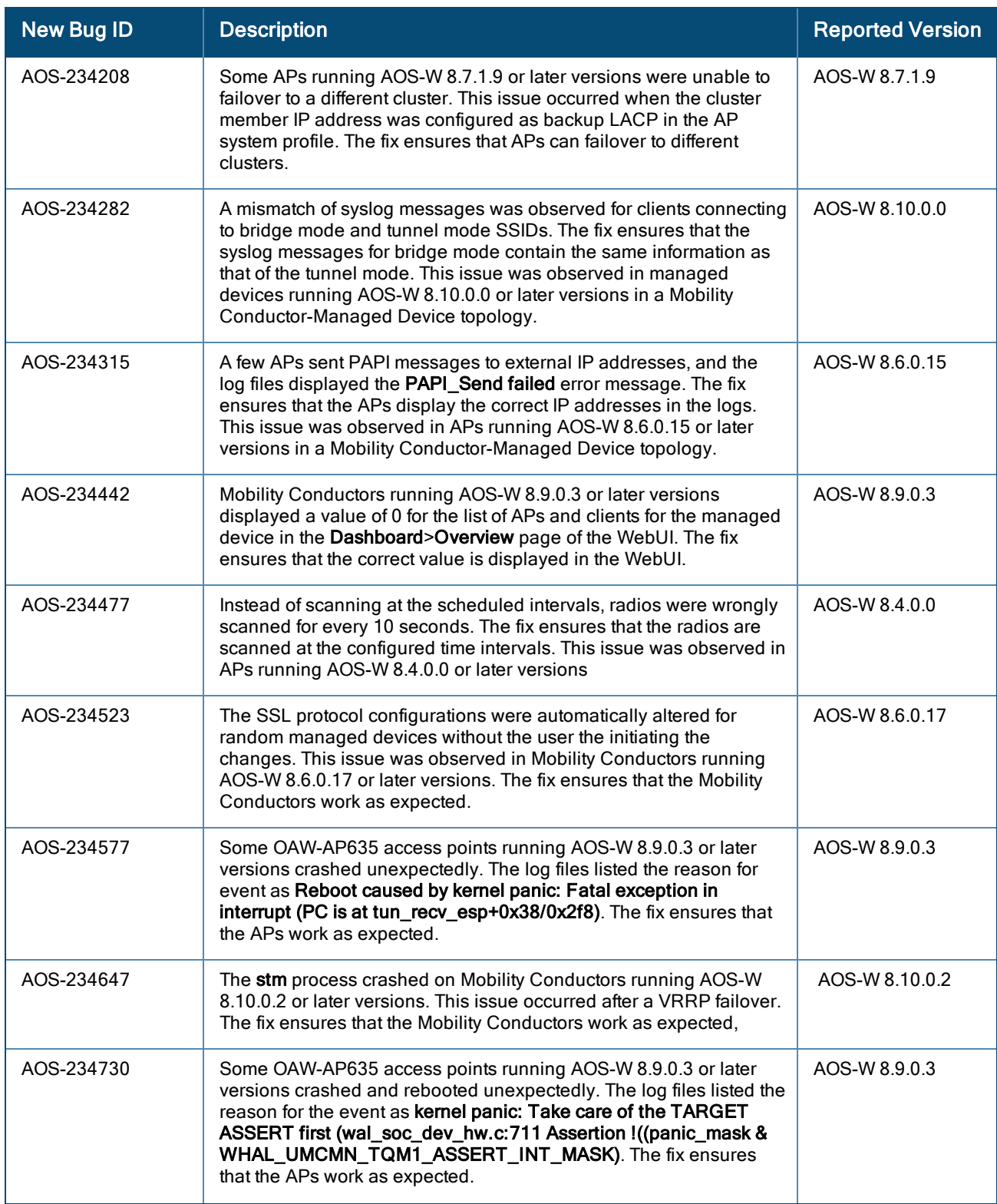

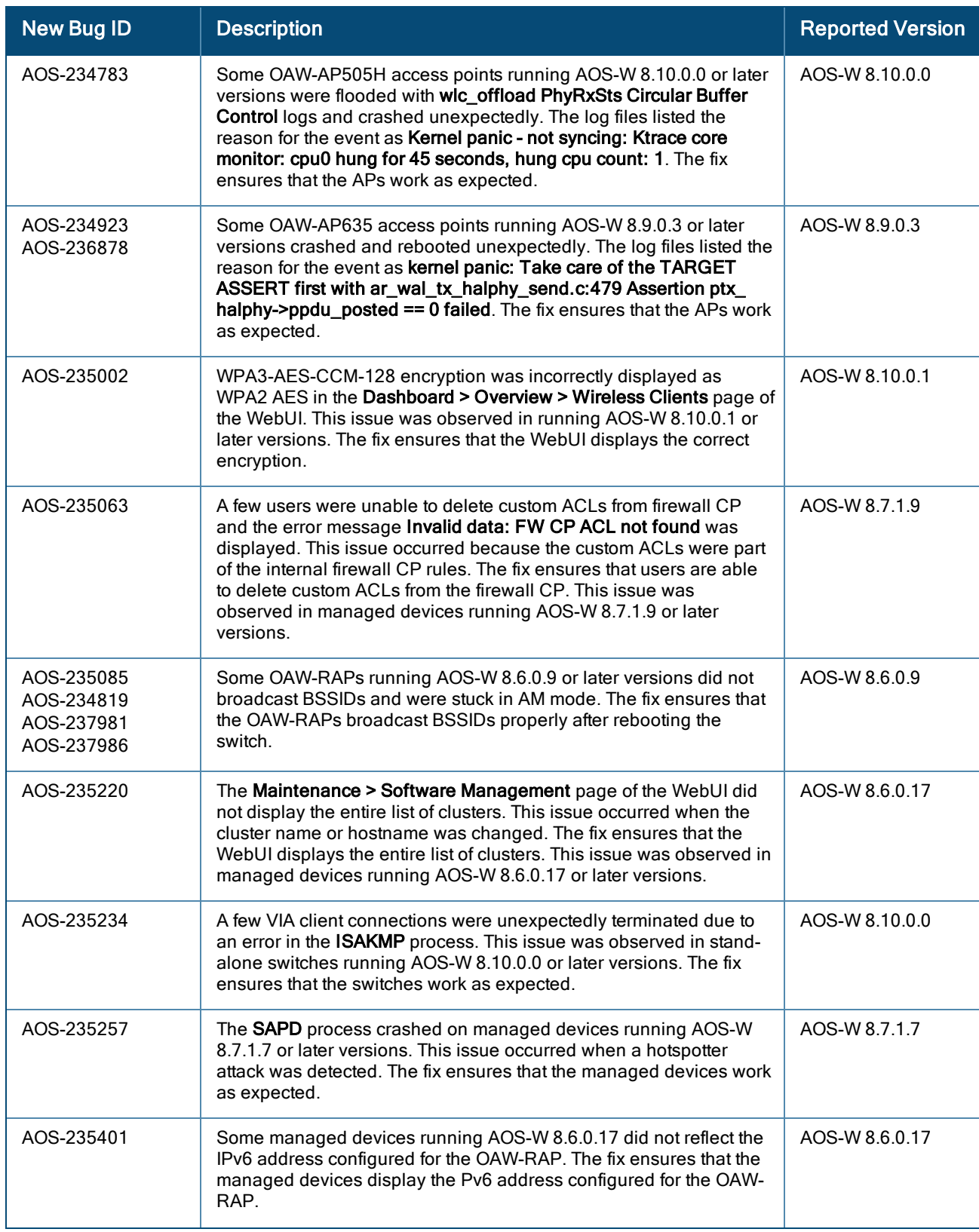

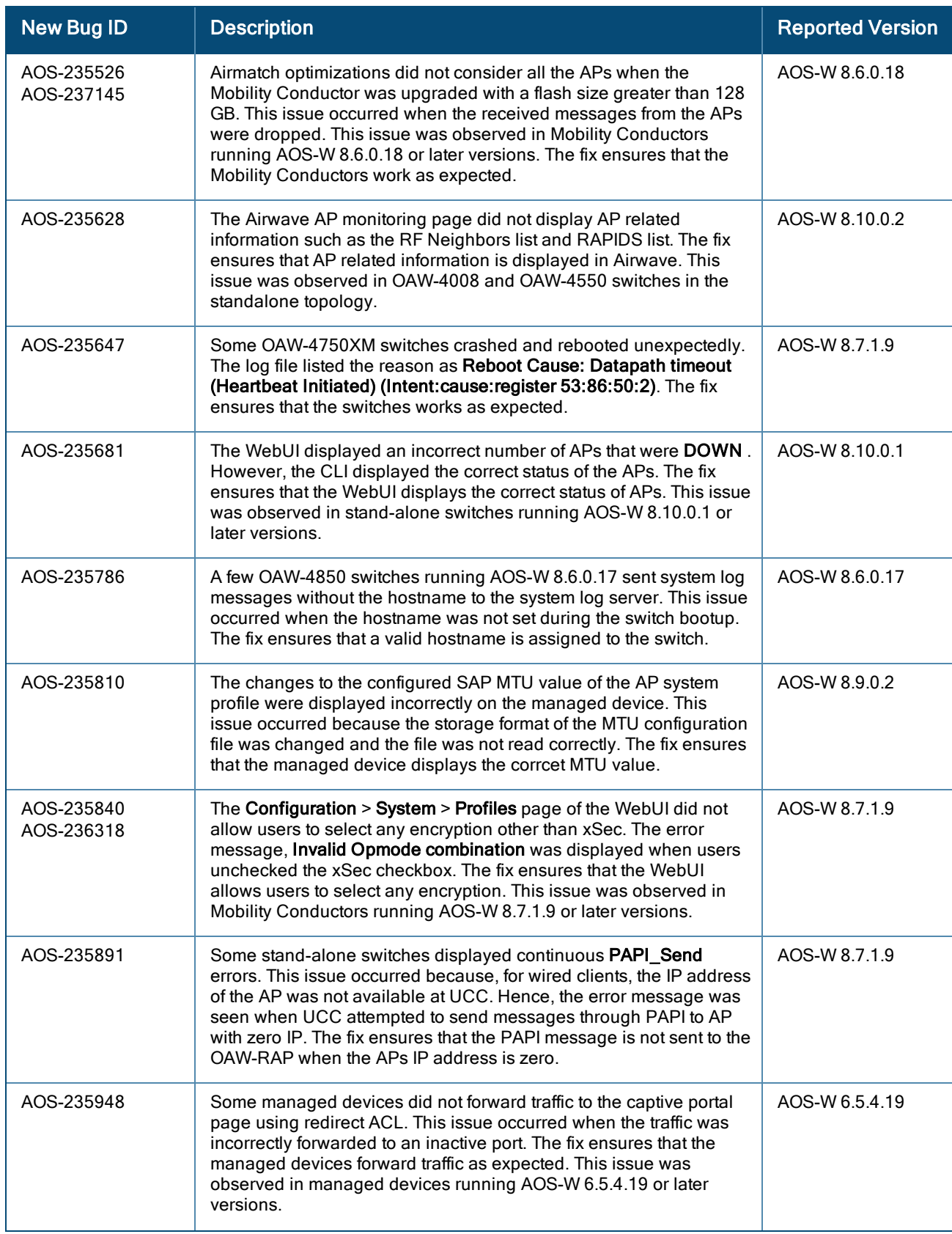

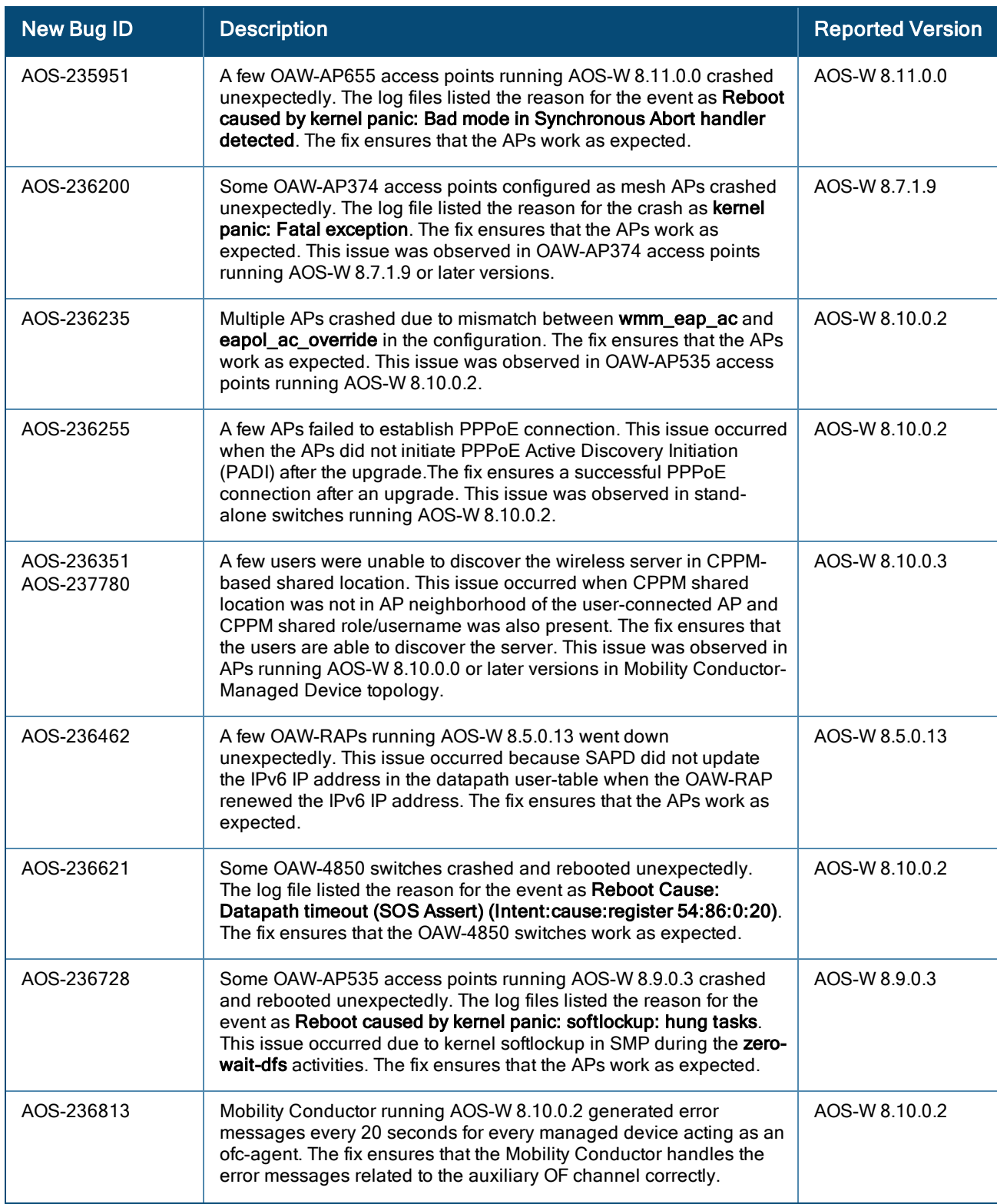

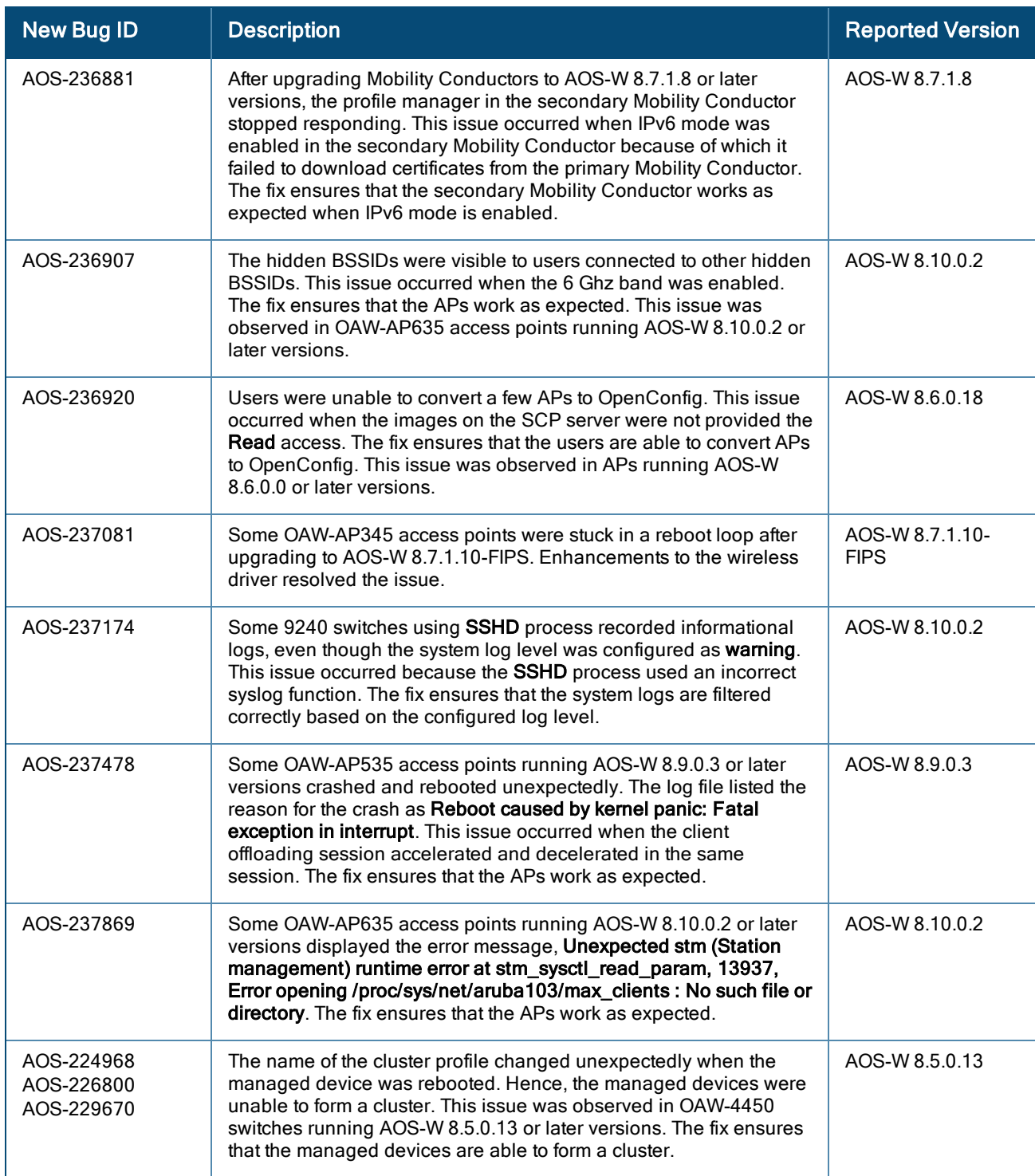

<span id="page-36-0"></span>This chapter describes the known issues and limitations observed in this release.

# <span id="page-36-1"></span>**Limitations**

Following are the limitations observed in this release.

### Access Points

The Spectrum Analysis feature is not supported on OAW-AP615 access points.

### UNII-4 Channel Support for OAW-AP615

OAW-AP615 access points do not support UNII-4 channel.

### OAW-40xx Series and OAW-4x50 Series controllers

The cpboot command does not upgrade the AOS-W software version of OAW-40xx Series and OAW-4x50 Series controllers.

# <span id="page-36-2"></span>Known Issues

Following are the known issues observed in this release.

#### Table 8: Known Issues in AOS-W 8.11.0.0

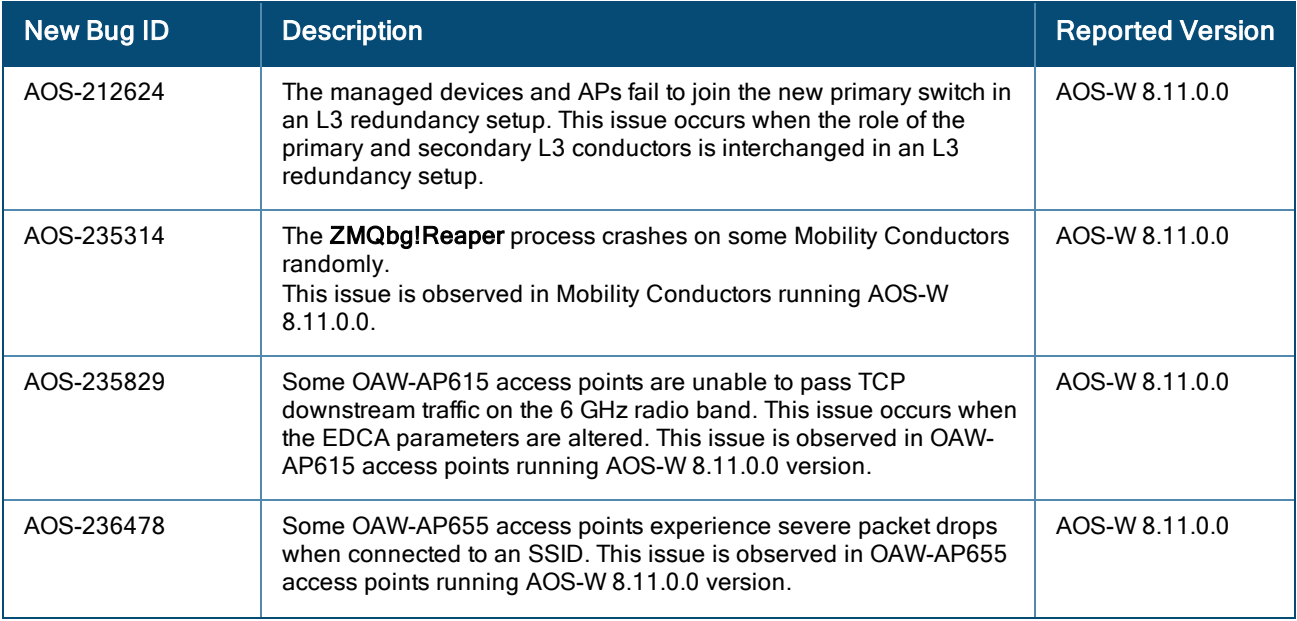

#### Table 8: Known Issues in AOS-W 8.11.0.0

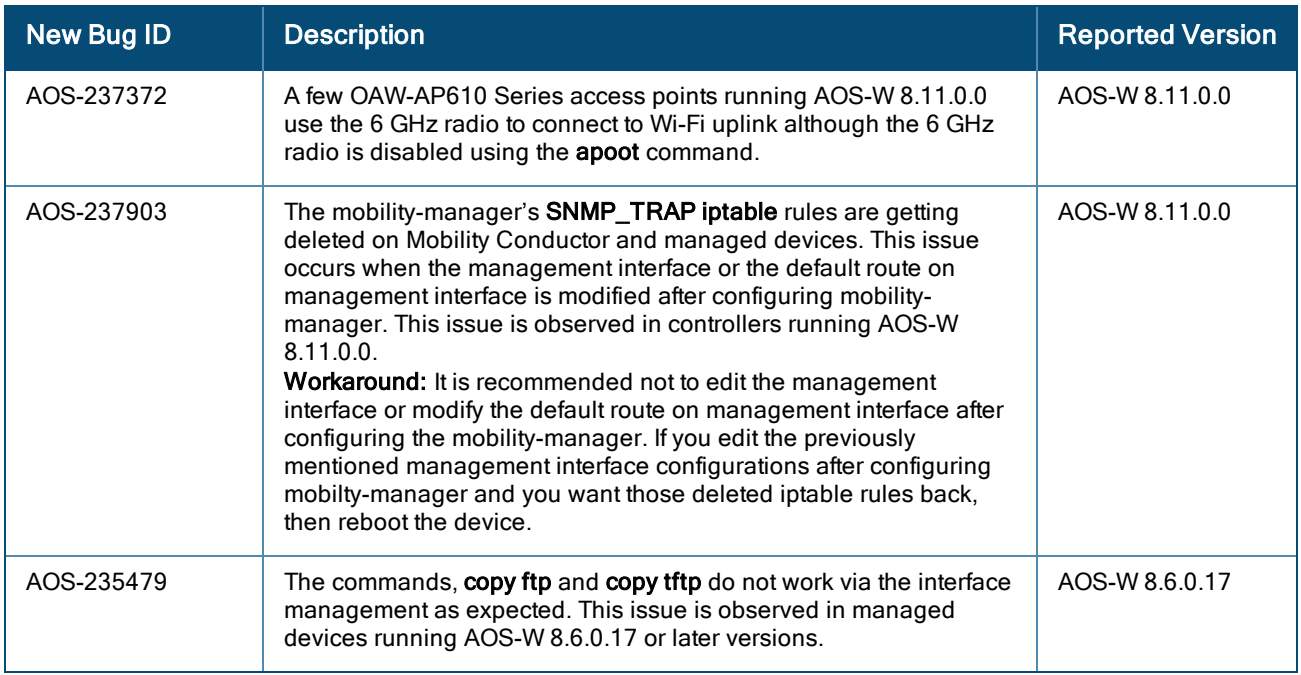

<span id="page-38-0"></span>This chapter details software upgrade procedures. It is recommended that you schedule a maintenance window for the upgrade.

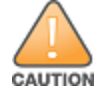

Read all the information in this chapter before upgrading your Mobility Conductor, managed device, or stand-alone switch.

# <span id="page-38-1"></span>Important Points to Remember

To upgrade your managed device or Mobility Conductor:

- **n** Schedule the upgrade during a maintenance window and notify your community of the planned upgrade. This prevents users from being surprised by a brief wireless network outage during the upgrade.
- <sup>n</sup> Avoid making any changes to your network, such as configuration changes, hardware upgrades, or changes to the rest of the network during the upgrade. This simplifies troubleshooting.
- <sup>n</sup> Know your network and verify the state of the network by answering the following questions:
	- $\bullet$  How many APs are assigned to each managed device? Verify this information by navigating to the Dashboard > Access Points page in the WebUI, or by executing the show ap active or show ap database commands.
	- How are those APs discovering the managed device (DNS, DHCP Option, Broadcast)?
	- What version of AOS-W runs on your managed device?
	- Are all managed devices running the same version of AOS-W?
	- What services are used on your managed device (employee wireless, guest access, OAW-RAP, wireless voice)?
- Resolve any existing issues (consistent or intermittent) before you upgrade.
- <sup>n</sup> If possible, use FTP to load AOS-W images to the managed device. FTP is faster than TFTP and offers more resilience over slow links. If you must use TFTP, ensure the TFTP server can send over 30 MB of data.
- <sup>n</sup> Always upgrade the non-boot partition first. If you encounter any issue during the upgrade, you can restore the flash, and switch back to the boot partition. Upgrading the non-boot partition gives you a smoother downgrade path, if required.
- Before you upgrade to this version of AOS-W, assess your software license requirements and load any new or expanded licenses that you might require. For a detailed description of these new license modules, refer the Alcatel-Lucent Mobility Conductor Licensing Guide.
- <sup>n</sup> With the introduction of the Long Supported Release (LSR) and Short Supported Release (SSR) terminology in AOS-W 8.10.0.0, a Mobility Conductor running an LSR release supports managed devices running the same release and the three preceding releases. This is considered as N-3 support. This allows a customer to run the latest LSR, the previous SSRs and the previous LSR simultaneously. A Mobility Conductor running an SSR release supports managed devices running the same release and the two preceding releases. This would be considered N-2 support and is the same behavior as the pre-AOS-W 8.10.0.0 MultiVersion support.
- n Only for the AOS-W 8.10.0.0 LSR release, AOS-W 8.6.0.0 is treated as an LSR despite being beyond N-3. As such a Mobility Conductor running AOS-W 8.10.0.0 supports managed devices running AOS-W 8.10.0.0, AOS-W 8.9.0.0, AOS-W 8.8.0.0, AOS-W 8.7.0.0 and AOS-W 8.6.0.0.

# <span id="page-39-0"></span>Memory Requirements

All Alcatel-Lucent managed devices store critical configuration data on an onboard compact flash memory module. Ensure that there is always free flash space on the managed device. Loading multiple large files such as JPEG images for RF Plan can consume flash space quickly. Following are best practices for memory management:

- Do not proceed with an upgrade unless 100 MB of free memory is available. Execute the show memory command to identify the available free memory. To recover memory, reboot the managed device. After the managed device comes up, upgrade immediately.
- Do not proceed with an upgrade unless the minimum flash space is available. Execute the show storage command to identify the available flash space. If the output of the show storage command indicates that there is insufficient flash memory, free some used memory. Copy any log files, crash data, or flash backups from your the managed device to a desired location. Delete the following files from the managed device to free some memory:
	- Crash data: Execute the tar crash command to compress crash files to a file named crash.tar. Use the procedures described in [Backing](#page-42-0) up Critical Data on page 43 to copy the crash.tar file to an external server. Execute the tar clean crash command to delete the file from the managed device.
	- **Flash backups:** Use the procedures described in [Backing](#page-42-0) up Critical Data on page  $43$  to back up the flash directory to a file named flash.tar.gz. Execute the tar clean flash command to delete the file from the managed device.
	- Log files: Execute the tar logs command to compress log files to a file named logs.tar. Use the procedures described in [Backing](#page-42-0) up Critical Data on page 43 to copy the logs.tar file to an external server. Execute the tar clean logs command to delete the file from the managed device.

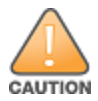

In certain situations, a reboot or a shutdown could cause the managed device to lose the information stored in its flash memory. To avoid such issues, it is recommended that you execute the halt command before power cycling.

#### Deleting a File

You can delete a file using the WebUI or CLI.

#### In the WebUI

From the Mobility Conductor, navigate to Diagnostic > Technical Support > Delete Files and remove any aging log files or redundant backups.

```
In the CLI
(host) #delete filename <filename>
```
# <span id="page-39-1"></span>Low Free Flash Memory

Sometimes, after extended use, the flash memory might get used up for logs and other files. The AOS-W image has increased in size and this may cause issues while upgrading to newer AOS-W images without cleaning up the flash memory.

### **Prerequisites**

Before you proceed with the freeing up the flash memory:

- **Ensure to always backup the configuration and flash memory. Issue the backup configuration and backup** flash commands to backup the configuration and flash.
- Copy the flashbackup.tar.gz and configbackup.tar.gz files out of the switch. Then delete the flashbackup.tar.gz and configbackup.tar.gz files from the flash memory of the switch.
- <sup>n</sup> Use only one partition for the upgrade activity and keep the other partition unchanged.

If you use the WebUI to perform an upgrade, a banner on the Maintenance page provides the following reminder to have sufficient free flash memory before initiating an upgrade.

For a healthy and stable system it requires free space of 360 MB for AOS v8.3 and 8.5, 570 MB for AOS 8.6 and 8.7 and 450 MB for AOS 8.8 and higher version in the /flash directory. Please make sure minimum required memory is available in /flash before upgrading to newer version.

### Freeing up Flash Memory

The following steps describe how to free up the flash memory before upgrading:

1. Check if the available memory in *f* lash is greater than the limits listed in [Table](#page-40-0) 9 for all supported switch models:

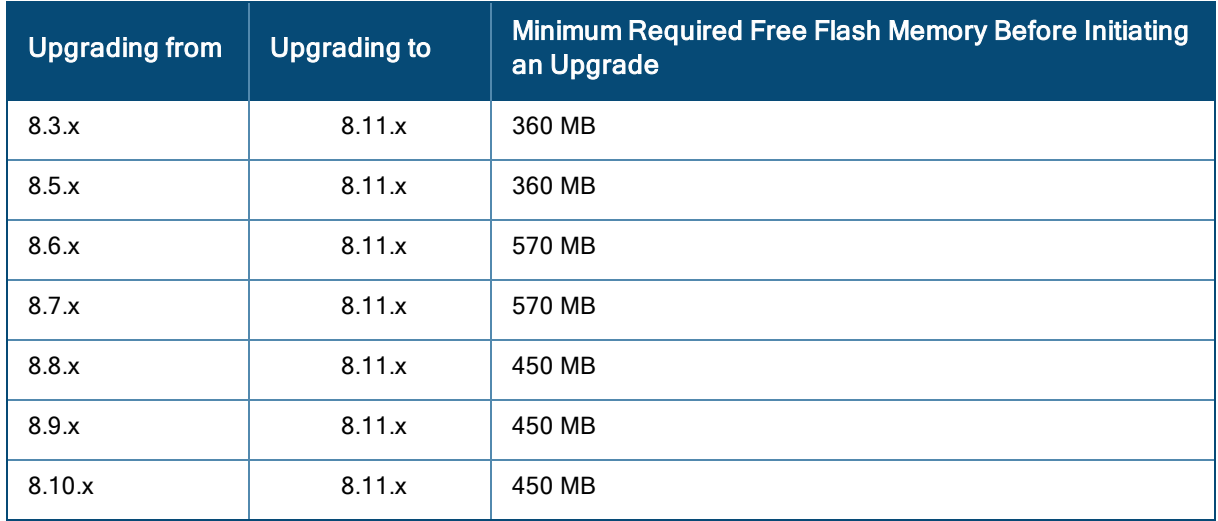

#### <span id="page-40-0"></span>Table 9: Flash Memory Requirements

To check the available free flash memory, issue the show storage command. Following is the sample output from a switch with low free flash memory:

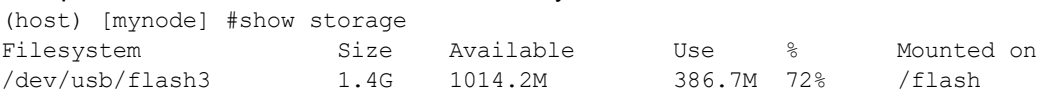

- 2. If the available free flash memory is less than the limits listed in [Table](#page-40-0) 9, issue the following commands to free up more memory.
	- n tar crash
	- tar clean crash
	- $\blacksquare$  tar clean logs
	- $\blacksquare$  tar clean traces
- 3. Issue the **show storage** command again to check if the available space in *fflash* is more than the minimum space required for AOS-W upgrade as listed in [Table](#page-40-0) 9
- 4. If you are unable to free up sufficient flash memory, contact Technical Support. Do not reboot the switch.
- 5. If sufficient flash memory is available, proceed with the standard AOS-W upgrade. See [Upgrading](#page-43-0) AOS-[W.](#page-43-0)
- 6. If a reboot was performed, you may see some of the following errors. Follow the directions below:
	- **Degrade using standard procedure. You may see some of the following errors:**

Error upgrading image: Ancillary unpack failed with tar error ( tar: Short header ). Please clean up the /flash and try upgrade again.

Error upgrading image: Ancillary unpack failed with tar error ( tar: Invalid tar magic ).

Please clean up the /flash and try upgrade again.

Error upgrading image: Need atleast XXX MB space in /flash for image upgrade, please clean up the /flash and try upgrade again.

Failed updating: [upgradeImageNew.c] extractAncTar (dev: /dev/usb/flash1 imgLoc: /flash/config/ArubaOS\_70xx\_8.8.0.0-mm-dev\_78066

**n** If any of the above errors occur, issue the **show image version** command to check for the default boot partition. The partition which was upgraded should become the default partition. Following is the sample output of the show image version command:

(host) [mynode] #show image version

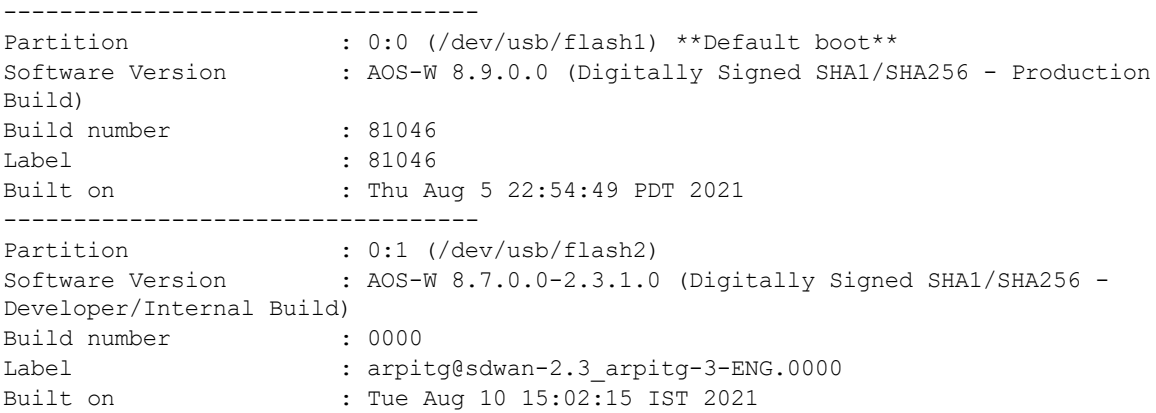

- If the default boot partition is not the same as the one where you performed the upgrade, change the default boot partition. Issue the **boot system partition <part\_number>** command to change the default boot partition. Enter 0 or 1 for part\_number representing partition 0:0 or partition 0:1, respectively.
- <sup>n</sup> Reload the switch. If any of the errors listed in step 4 were observed, the following errors might occur while booting AOS-W 8.9.0.0.

```
Sample error:
[03:17:17]:Installing ancillary FS [OK]Performing integrity check on ancillary partition 1 [ FAIL : Validating new
ancillary partition 1...Image Integrity check failed for file
/flash/img1/mswitch/sap/arm32.ari. Digest Mismatch]
Extracting Webui files..tar: Short read
chown: /mswitch/webui/*: No such file or directory
chmod: /mswitch/webui/wms/wms.cgi: No such file or directory
```
#### <sup>n</sup> After the switch reboots, the login prompt displays the following banner:

\*\*\*\*\*\*\*\*\*\*\*\*\*\*\*\*\*\*\*\*\*\*\*\*\*\*\*\*\*\*\*\*\*\*\*\*\*\*\*\*\*\*\*\*\*\*\*\*\*\*\*\*\*\*\*\*\*\*\*\*\*\*\*\*\*\*\*\*

\* WARNING: An additional image upgrade is required to complete the \*

\* installation of the AP and WebUI files. Please upgrade the boot \*

```
* partition again and reload the controller. *
********************************************************************
```
- **n** Repeat steps 1 through 5. If sufficient free flash memory is available, proceed with the standard AOS-W upgrade procedure. See [Upgrading](#page-43-0) AOS-W.
- **n** If sufficient free flash memory is not available, issue the **dir and dir flash** commands to identify large files occupying the flash memory.

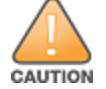

Exercise caution while deleting files. Contact Technical Support if you are not sure which large files in the /flash directory could be safely deleted to free up the required space.

- **In** Issue the **delete filename <filename>** command to delete large files to free more flash memory.
- Check if sufficient flash memory is free as listed in [Table](#page-40-0) 9.
- <sup>n</sup> Proceed with the standard AOS-W upgrade procedure in the same partition. See [Upgrading](#page-43-0) AOS-W.

# <span id="page-42-0"></span>Backing up Critical Data

It is important to frequently back up all critical configuration data and files on the flash memory to an external server or mass storage device. You should include the following files in these frequent backups:

- **n** Configuration data
- WMS database
- **n** Local user database
- Licensing database
- **n** Custom captive portal pages
- x.509 certificates
- Log files
- Flash backup

#### Backing up and Restoring Flash Memory

You can backup and restore the flash memory using the WebUI or CLI.

#### In the WebUI

The following steps describe how to back up and restore the flash memory:

1. In the Mobility Conductor node hierarchy, navigate to the Maintenance > Configuration Management > Backup page.

2. Click Create Backup to backup the contents of the flash memory to the flashbackup.tar.gz file.

3. Click Copy Backup to copy the file to an external server.

You can copy the backup file from the external server to the flash memory using the file utility in the Diagnostics > Technical Support > Copy Files page.

4. To restore the backup file to the flash memory, navigate to the Maintenance > Configuration Management > Restore page and click Restore.

#### In the CLI

The following steps describe how to back up and restore the flash memory:

1. Execute the following command in the enable mode:

```
(host) #write memory
```
2. Execute the following command to back up the contents of the flash memory to the flashbackup.tar.gz file.

```
(host) #backup flash
Please wait while we take the flash backup.......
```
File flashbackup.tar.gz created successfully on flash. Please copy it out of the controller and delete it when done.

3. Execute either of the following command to transfer the flash backup file to an external server or storage device.

(host) #copy flash: flashbackup.tar.gz ftp: <ftphost> <ftpusername> <ftpuserpassword> <remote directory>

(host) #copy flash: flashbackup.tar.gz usb: partition <partition-number>

You can transfer the flash backup file from the external server or storage device to the flash memory by executing either of the following command:

(host) #copy tftp: <tftphost> <filename> flash: flashbackup.tar.gz

(host) #copy usb: partition <partition-number> <filename> flash: flashbackup.tar.gz

4. Execute the following command to untar and extract the flashbackup.tar.gz file to the flash memory.

(host) #restore flash Please wait while we restore the flash backup........ Flash restored successfully. Please reload (reboot) the controller for the new files to take effect.

# <span id="page-43-0"></span>Upgrading AOS-W

#### Upgrade AOS-W using the WebUI or CLI.

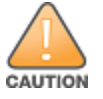

Ensure that there is enough free memory and flash space on your Mobility Conductor or managed device. For details, see Memory [Requirements](#page-39-0) on page 40.

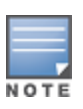

When you navigate to the Configuration tab in the WebUI, the managed device might display the Error getting information: command is not supported on this platform message. This message is displayed ccurs when you upgrade using the WebUI and navigate to the Configuration tab after the managed device reboots. This message disappears after clearing the Web browser cache.

### In the WebUI

The following steps describe how to upgrade AOS-W from a TFTP server, FTP server, or local file.

- 1. Download the AOS-W image from the customer support site.
- 2. Upload the AOS-W image to a PC or workstation on your network.
- 3. Validate the SHA hash for the AOS-W image:
	- a. Download the Alcatel.sha256 file from the download directory.

b. Load the AOS-W image to a Linux system and execute the sha256sum <filename> command. Alternatively, use a suitable tool for your operating system that can generate a SHA256 hash of a file.

c. Verify that the output produced by this command matches the hash value found on the customer support site.

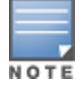

The AOS-W image file is digitally signed and is verified using RSA2048 certificates preloaded at the factory. The Mobility Conductor or managed device will not load a corrupted AOS-W image.

- 4. Log in to the AOS-W WebUI from the Mobility Conductor.
- 5. Navigate to the Maintenance > Software Management > Upgrade page.
	- a. Select the Local File option from the Upgrade using drop-down list.
	- b. Click Browse from the Image file name to navigate to the saved image file on your PC or workstation.
- 6. Select the downloaded image file.
- 7. Choose the partition from the Partition to Upgrade option.

8. Enable the Reboot Controller After Upgrade toggle switch to automatically reboot after upgrading. If you do not want to reboot immediately, disable this option.

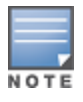

The upgrade does not take effect until reboot. If you chose to reboot after upgrade, the Mobility Conductor or managed device reboots automatically.

#### 9. Select Save Current Configuration.

- 10. Click Upgrade.
- 11. Click OK, when the Changes were written to flash successfully message is displayed.

#### In the CLI

The following steps describe how to upgrade AOS-W from a TFTP server, FTP server, or local file.

- 1. Download the AOS-W image from the customer support site.
- 2. Open an SSH session to your Mobility Conductor.

3. Execute the ping command to verify the network connection between the Mobility Conductor and the SCP server, FTP server, or TFTP server.

```
(host)# ping <ftphost>
```
or (host)# ping <tftphost> or

```
(host)# ping <scphost>
```
4. Execute the show image version command to check if the AOS-W image is loaded on the flash partition. The partition number appears in the Partition row; 0:0 is partition 0, and 0:1 is partition 1. The active boot partition is marked as Default boot.

(host) #show image version

#### 5. Execute the copy command to load the new image to the non-boot partition.

```
(host)# copy ftp: <ftphost> <ftpusername> <image filename> system: partition <0|1>
or
(host)# copy tftp: <tftphost> <image filename> system: partition <0|1>
or
```
(host)# copy scp: <scphost> <scpusername> <image filename> system: partition <0|1>

#### or

```
(host)# copy usb: partition <partition-number> <image filename> system: partition <0|1>
```
6. Execute the show image version command to verify that the new image is loaded.

(host)# show image version

#### 7. Reboot the Mobility Conductor.

(host)#reload

8. Execute the show version command to verify that the upgrade is complete.

(host)#show version

# <span id="page-44-0"></span>Verifying the AOS-W Upgrade

Verify the AOS-W upgrade in the WebUI or CLI.

# In the WebUI

The following steps describe how to verify that the Mobility Conductor is functioning as expected:

- 1. Log in to the WebUI and navigate to the Dashboard > WLANs page to verify the AOS-W image version.
- 2. Verify if all the managed devices are up after the reboot.

3. Navigate to the Dashboard > Access Points page to determine if your APs are up and ready to accept clients.

- 4. Verify that the number of APs and clients are as expected.
- 5. Test a different type of client in different locations, for each access method used.

6. Complete a backup of all critical configuration data and files on the flash memory to an external server or mass storage facility. See [Backing](#page-42-0) up Critical Data on page 43 for information on creating a backup.

# In the CLI

The following steps describe how to verify that the Mobility Conductor is functioning as expected:

- 1. Log in to the CLI to verify that all your managed devices are up after the reboot.
- 2. Execute the show version command to verify the AOS-W image version.
- 3. Execute the show ap active command to determine if your APs are up and ready to accept clients.
- 4. Execute the show ap database command to verify that the number of APs and clients are as expected.
- 5. Test a different type of client in different locations, for each access method used.

6. Complete a backup of all critical configuration data and files on the flash memory to an external server or mass storage facility. See [Backing](#page-42-0) up Critical Data on page 43 for information on creating a backup.

# <span id="page-45-0"></span>Downgrading AOS-W

A Mobility Conductor or managed device has two partitions, 0 and 1. If the upgrade fails on one of the partitions, you can reboot the Mobility Conductor or managed device from the other partition.

### Pre-requisites

Before you reboot the Mobility Conductor or managed device with the pre-upgrade AOS-W version, perform the following steps:

- 1. Back up your Mobility Conductor or managed device. For details, see [Backing](#page-42-0) up Critical Data on page 43.
- 2. Verify that the control plane security is disabled.
- 3. Set the Mobility Conductor or managed device to boot with the previously saved configuration file.

4. Set the Mobility Conductor or managed device to boot from the partition that contains the pre-upgrade AOS-W version.

When you specify a boot partition or copy an image file to a system partition, Mobility Conductor or managed device checks if the AOS-W version is compatible with the configuration file. An error message is displayed if the boot parameters are incompatible with the AOS-W version and configuration files.

5. After switching the boot partition, perform the following steps:

- n Restore the pre-upgrade flash backup from the file stored on the Mobility Conductor or managed device. Do not restore the AOS-W flash backup file.
- Do not import the WMS database.
- <sup>n</sup> If the RF plan is unchanged, do not import it. If the RF plan was changed before switching the boot partition, the changed RF plan does not appear in the downgraded AOS-W version.

<sup>n</sup> If any new certificates were added in the upgraded AOS-W version, reinstall these certificates in the downgraded AOS-W version.

Downgrade AOS-W version using the WebUI or CLI.

# In the WebUI

The following steps describe how to downgrade the AOS-W version:

1. If the saved pre-upgrade configuration file is on an external FTP or TFTP server, copy the file to the Mobility Conductor or managed device by navigating to the Diagnostics > Technical Support > Copy Files page.

a. From Select source file drop-down list, select FTP or TFTP server, and enter the IP address of the FTP or TFTP server and the name of the pre-upgrade configuration file.

b. From Select destination file drop-down list, select Flash file system, and enter a file name (other than default.cfg).

c. Click Copy.

2. Determine the partition on which your pre-upgrade AOS-W version is stored by navigating to the Maintenance > Software Management > Upgrade page. If a pre-upgrade AOS-W version is not stored on your system partition, load it into the backup system partition by performing the following steps:

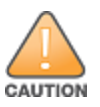

You cannot load a new image into the active system partition.

- a. Enter the FTP or TFTP server address and image file name.
- b. Select the backup system partition.
- c. Enable Reboot Controller after upgrade.
- d. Click Upgrade.

3. Navigate to the Maintenance > Software Management > Reboot page, select Save configuration before reboot, and click Reboot.

The Mobility Conductor or managed device reboots after the countdown period.

4. When the boot process is complete, verify that the Mobility Conductor or managed device is using the correct AOS-W version by navigating to the Maintenance > Software Management > About page.

### In the CLI

The following steps describe how to downgrade the AOS-W version:

1. If the saved pre-upgrade configuration file is on an external FTP or TFTP server, use the following command to copy it to the Mobility Conductor or managed device:

(host) # copy ftp: <ftphost> <ftpusername> <image filename> system: partition 1

or

(host) # copy tftp: <tftphost> <image filename> system: partition 1

2. Set the Mobility Conductor or managed device to boot with your pre-upgrade configuration file. (host) # boot config-file <backup configuration filename>

3. Execute the **show image version** command to view the partition on which your pre-upgrade AOS-W version is stored.

```
(host) #show image version
```
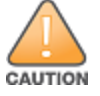

You cannot load a new image into the active system partition.

4. Set the backup system partition as the new boot partition.

(host) # boot system partition 1

5. Reboot the Mobility Conductor or managed device.

(host) # reload

6. When the boot process is complete, verify that the Mobility Conductor or managed device is using the correct AOS-W version.

(host) # show image version

# <span id="page-47-0"></span>Before Calling Technical Support

Provide the following information when you call the Technical Support:

- n The status of installation (new or existing) and recent changes to network, device, or AP configuration. If there was a configuration change, list the exact configuration steps and commands used.
- <sup>n</sup> A detailed network topology including all the devices in the network with IP addresses and interface numbers.
- n The make and model number of the wireless device and NIC, driver date, version, and configuration of the NIC, and the OS version including any service packs or patches.
- The logs and output of the show tech-support command.
- The syslog file at the time of the problem.
- <sup>n</sup> The date and time when the problem first occurred. If the problem is reproducible, list the exact steps taken to re-create the problem.
- n Any wired or wireless sniffer traces taken during the time of the problem.
- The device site access information.